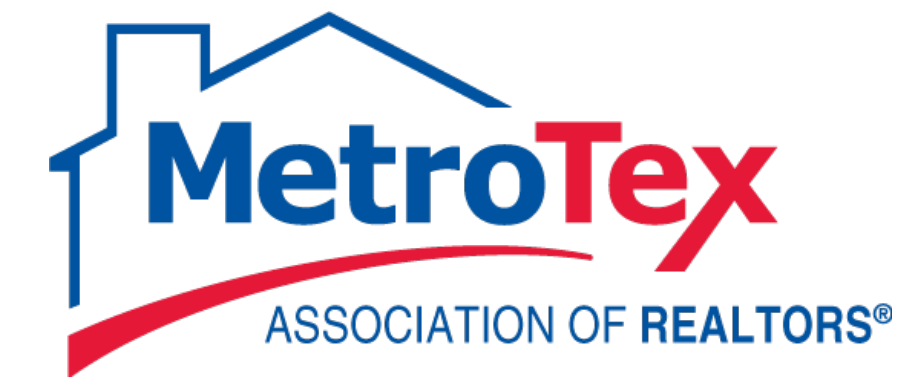

# Managing your Listings

## **MetroTex Association of REALTORS®**

8201 North Stemmons Freeway Dallas, Texas 75247 214-637-6660 Technical Support: 214-540-2755

**[www.DFWRealEstate.com](http://www.dfwrealestate.com/)**

**[www.MyMetroTex.com/mls-support](http://www.mymetrotex.com/mls-support)**

Revised: 07.17.15 gp

 $\mathcal{L} = \{201, 200, 200, 0.1\}$ 

æ

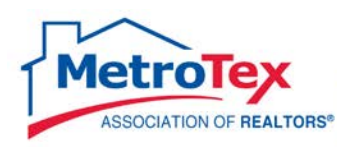

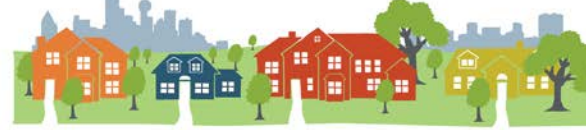

## **Contents**

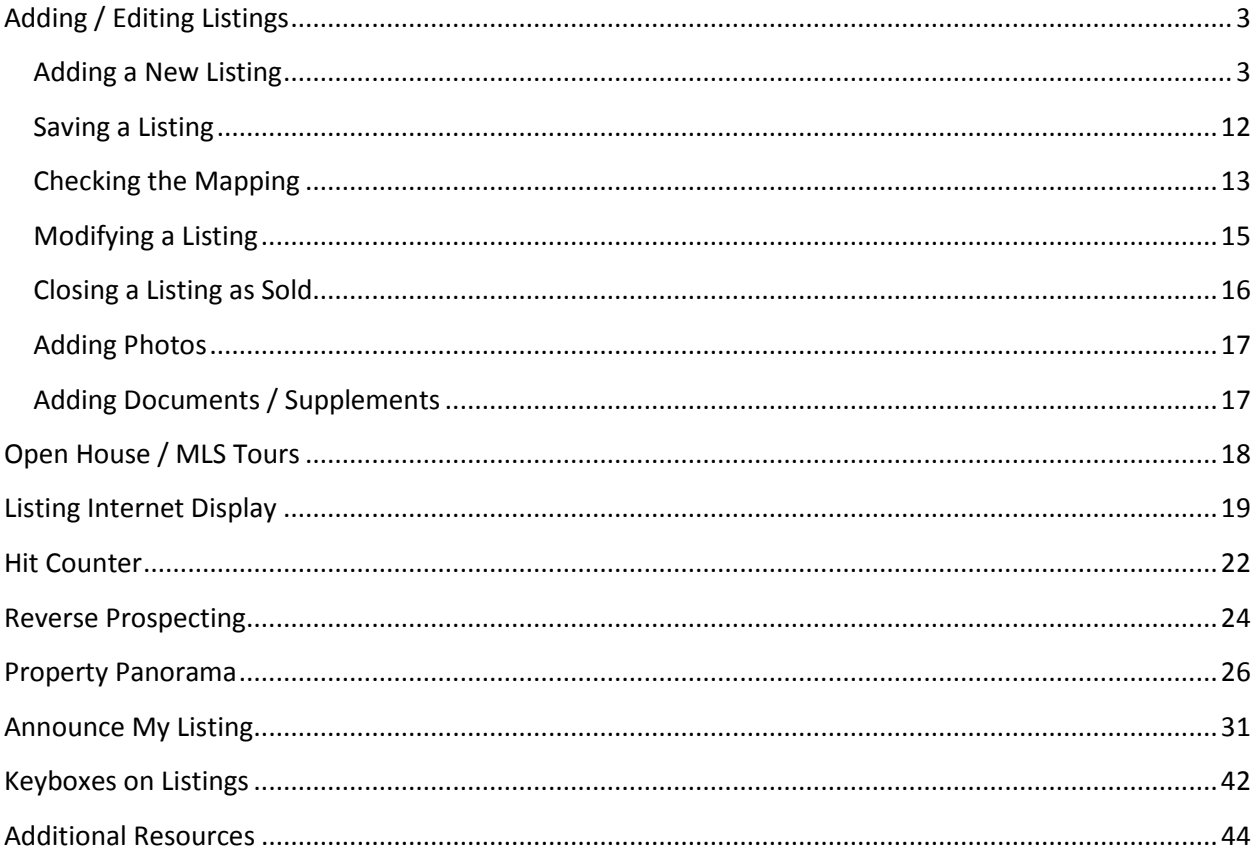

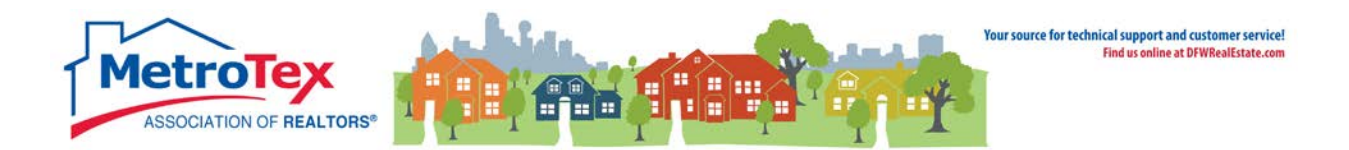

## <span id="page-2-0"></span>**Adding / Editing Listings**

The input tab allows users to add and edit listings.

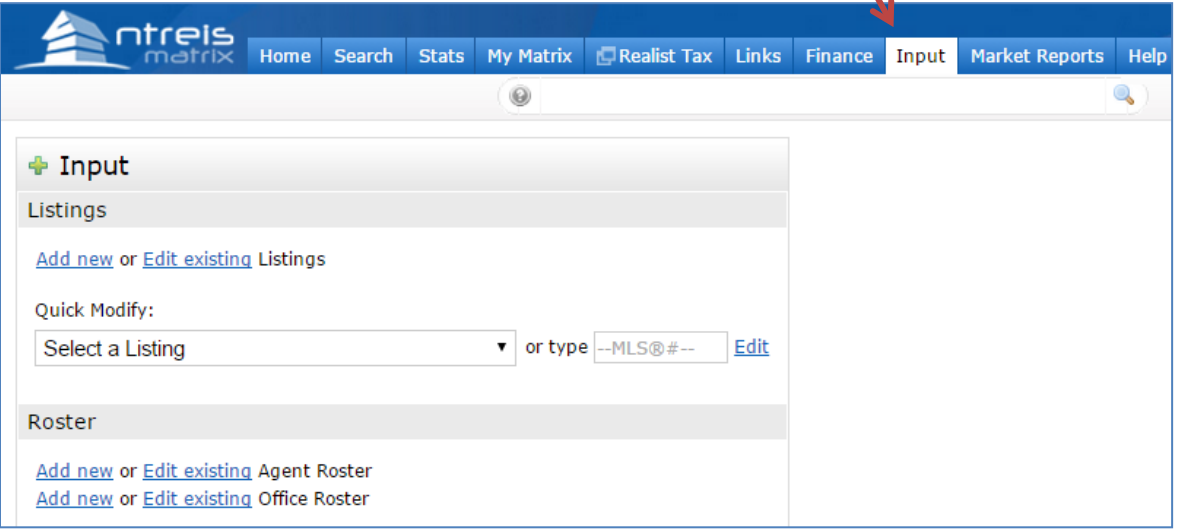

## <span id="page-2-1"></span>**Adding a New Listing**

After selecting Add New:

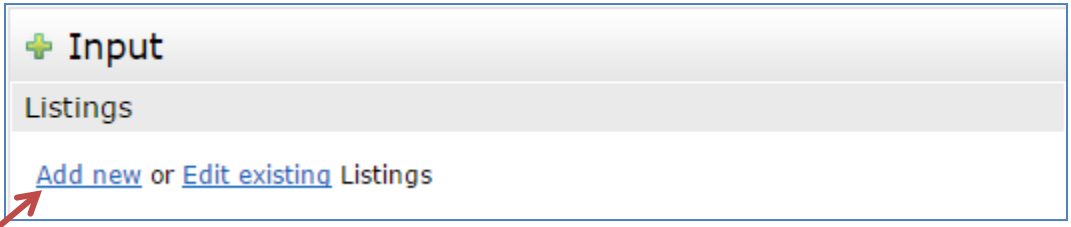

The listing type must be selected (i.e. Residential, Multi-Family, etc.). Then a listing can be created in one of three ways:

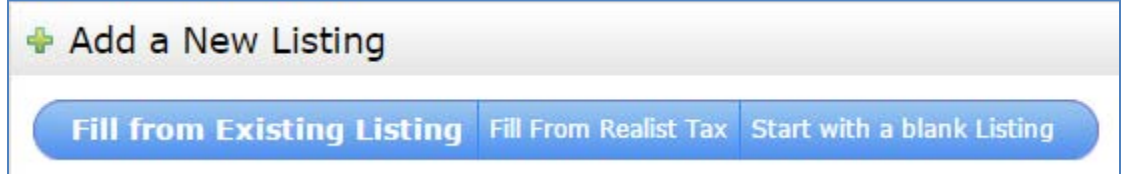

Fill from Existing Listing – If a listing agent previously listed this property, the old listing can be copied.

Fill from Realist Tax – (Also called "Autopopulating") If the property is in the Realist Tax database, some basic information may be able to be copied from the tax records to the listing.

Start with a blank Listing – If the listing cannot be copied or populated from Realist, it will have to be entered manually in its entirety.

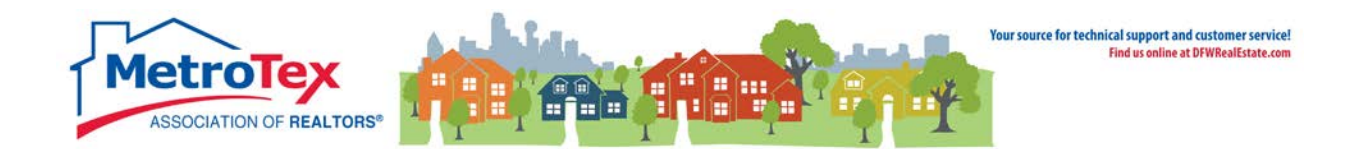

Listing Data Entry

Once the listing has been started, the listing's information can be entered on the different tabs of the Data Entry screen.

The first tab is **General**. Basic information about the property is entered here.

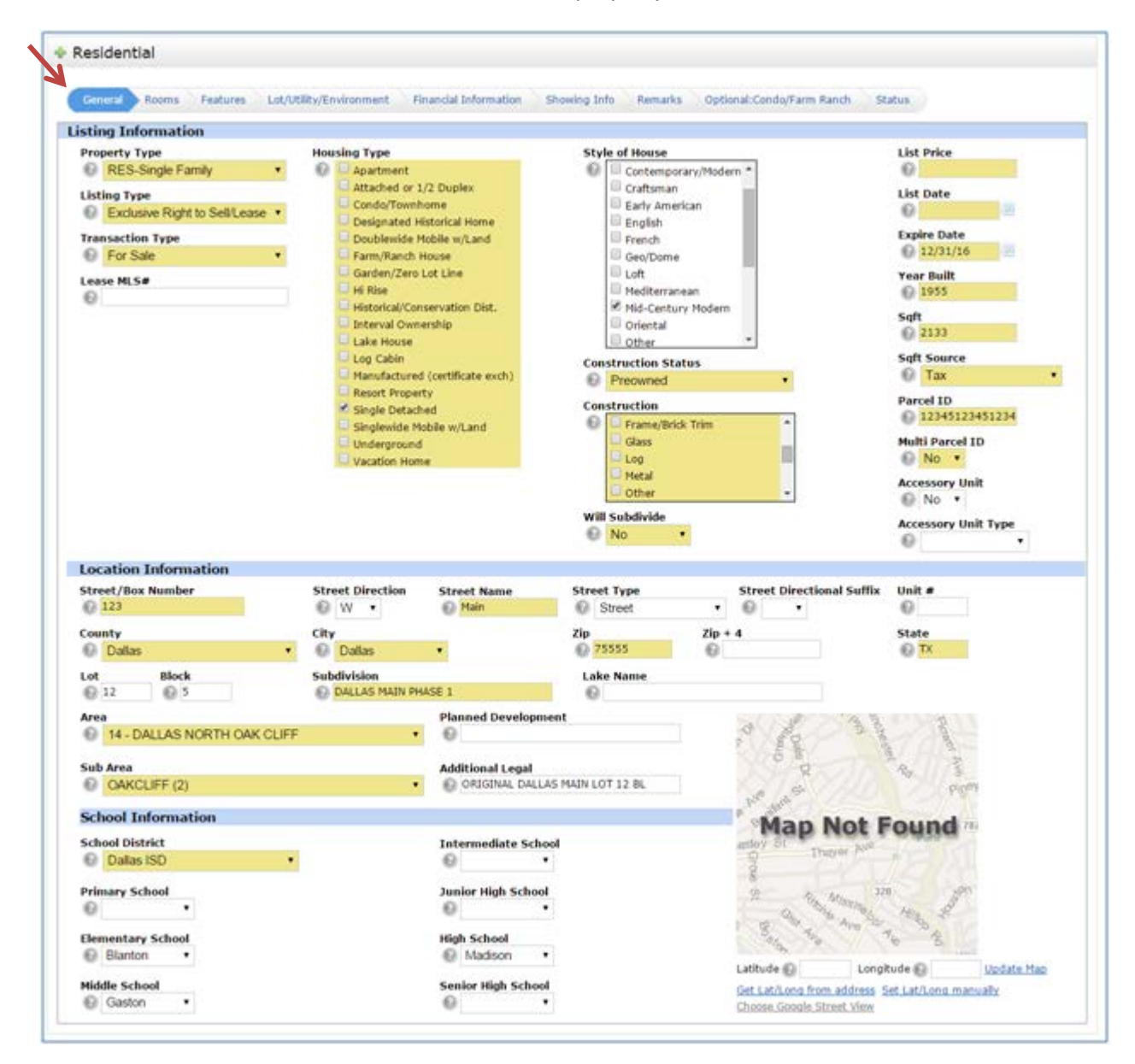

NOTE: The highlight indicates required fields.

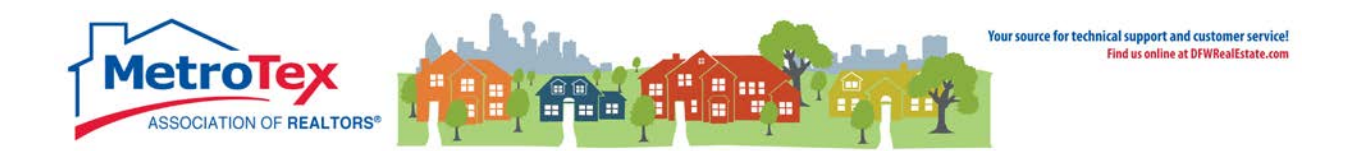

The next tab is **Rooms**.

Selecting **More** after entering a room's measurements creates a line for the next room.

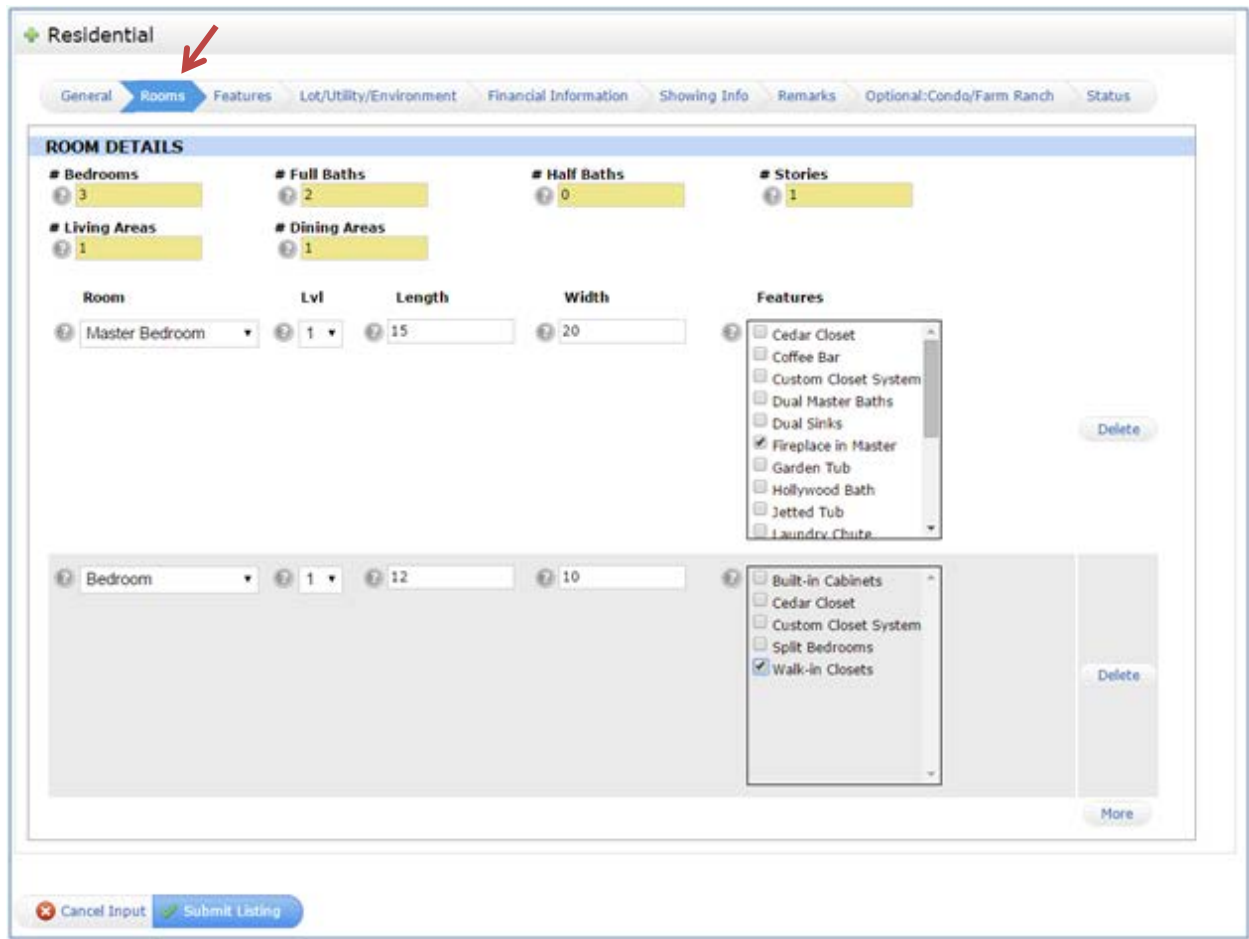

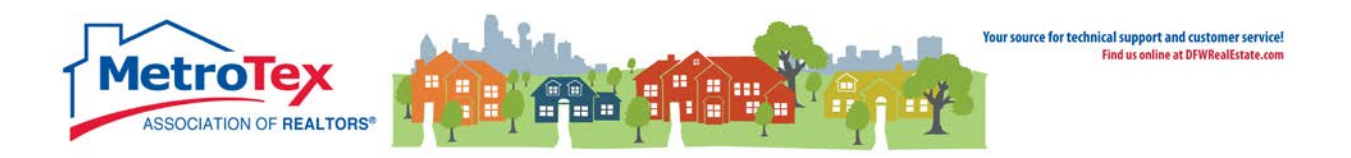

#### The next tab is **Features**.

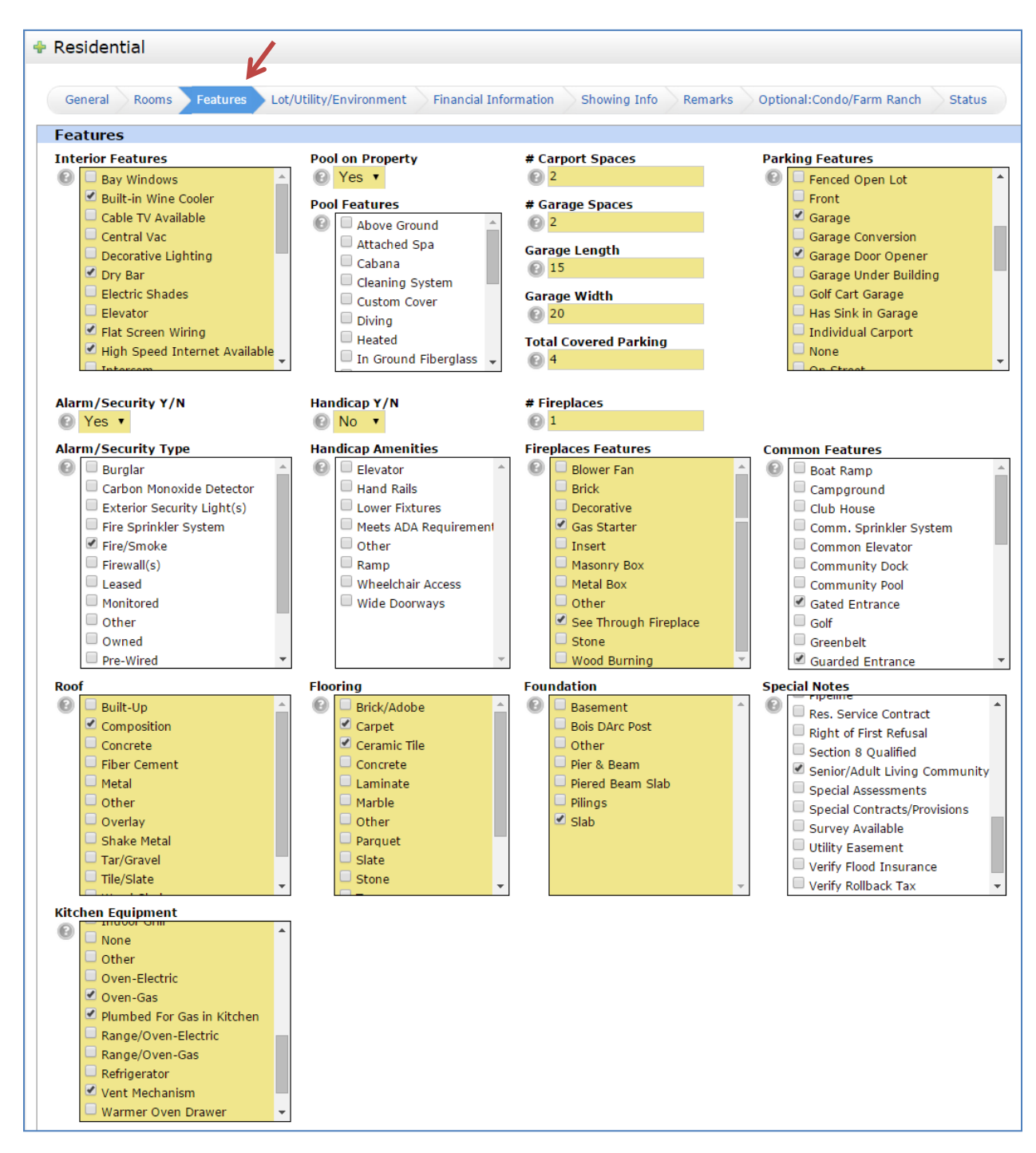

NOTE: In fields with check boxes, select all that apply.

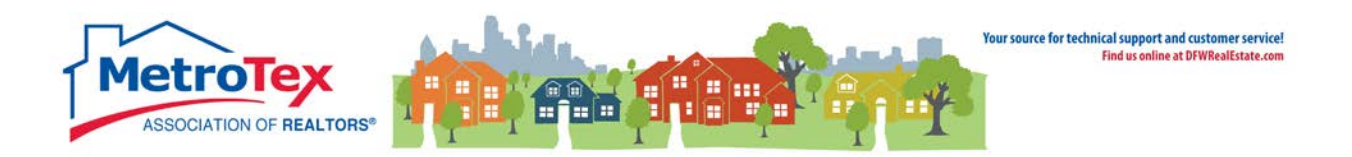

#### The next tab is **Lot/Utility/Environment**.

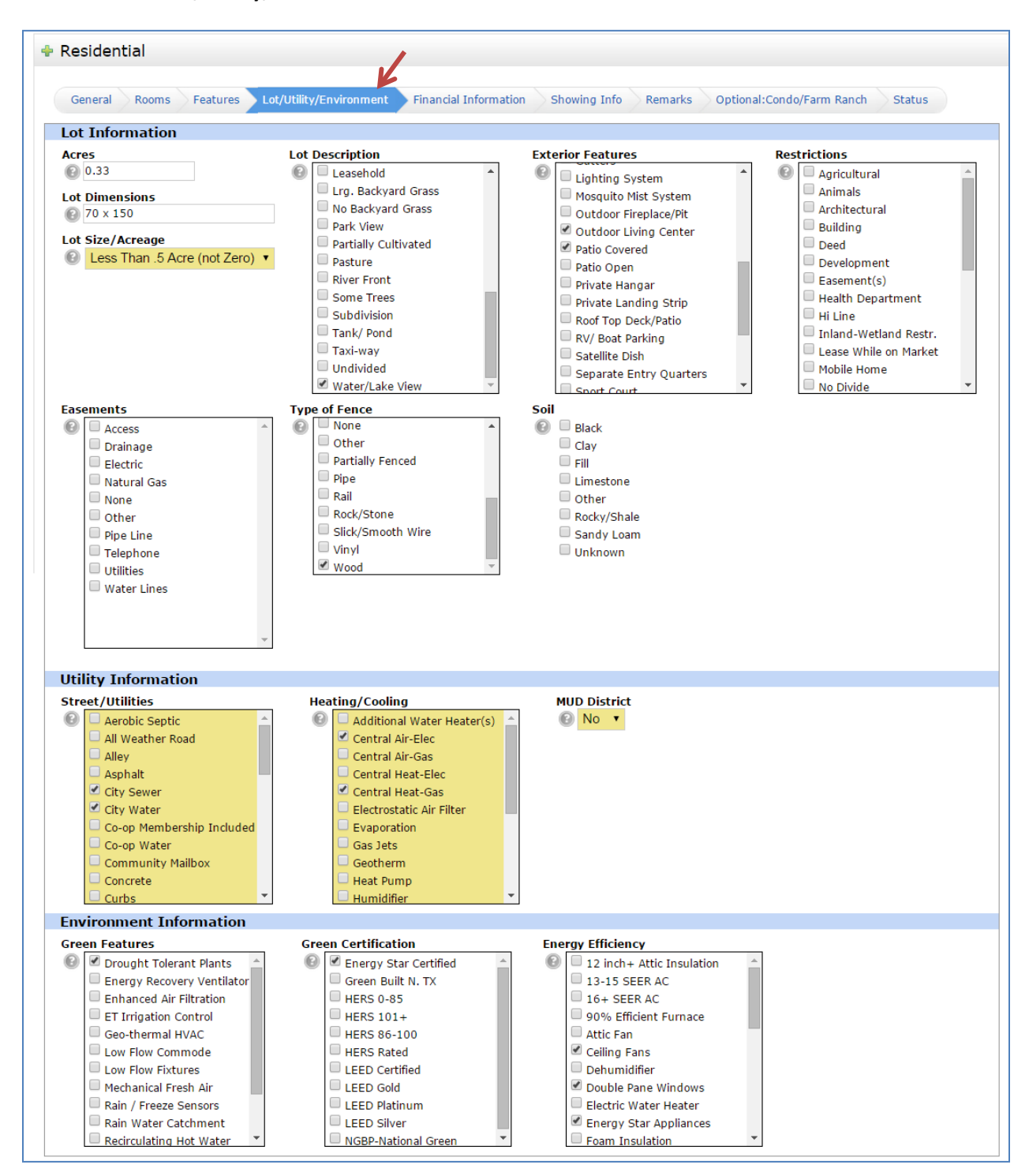

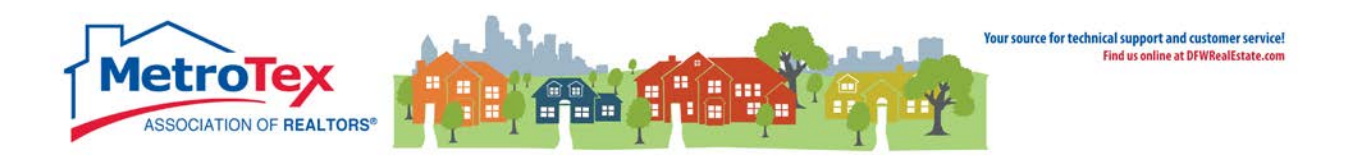

#### The next tab is **Financial Information**.

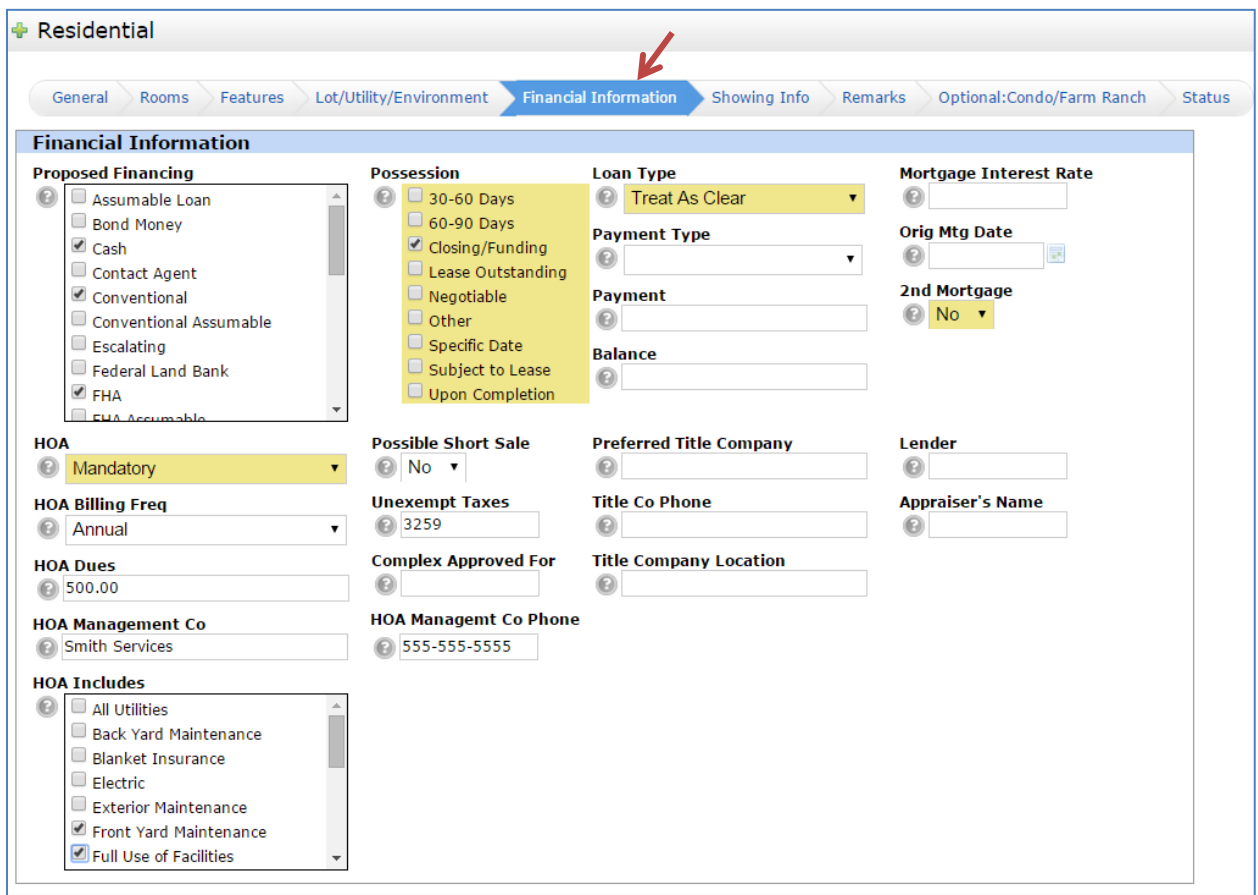

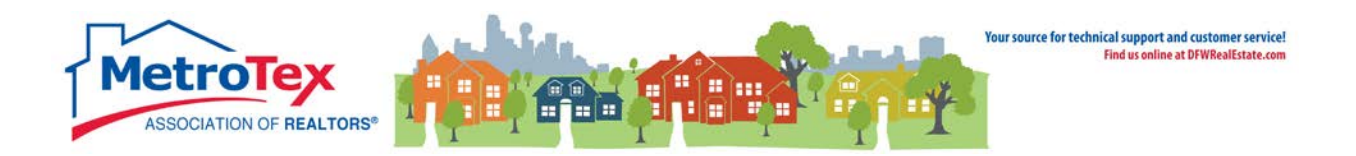

#### The next tab is **Showing Info**.

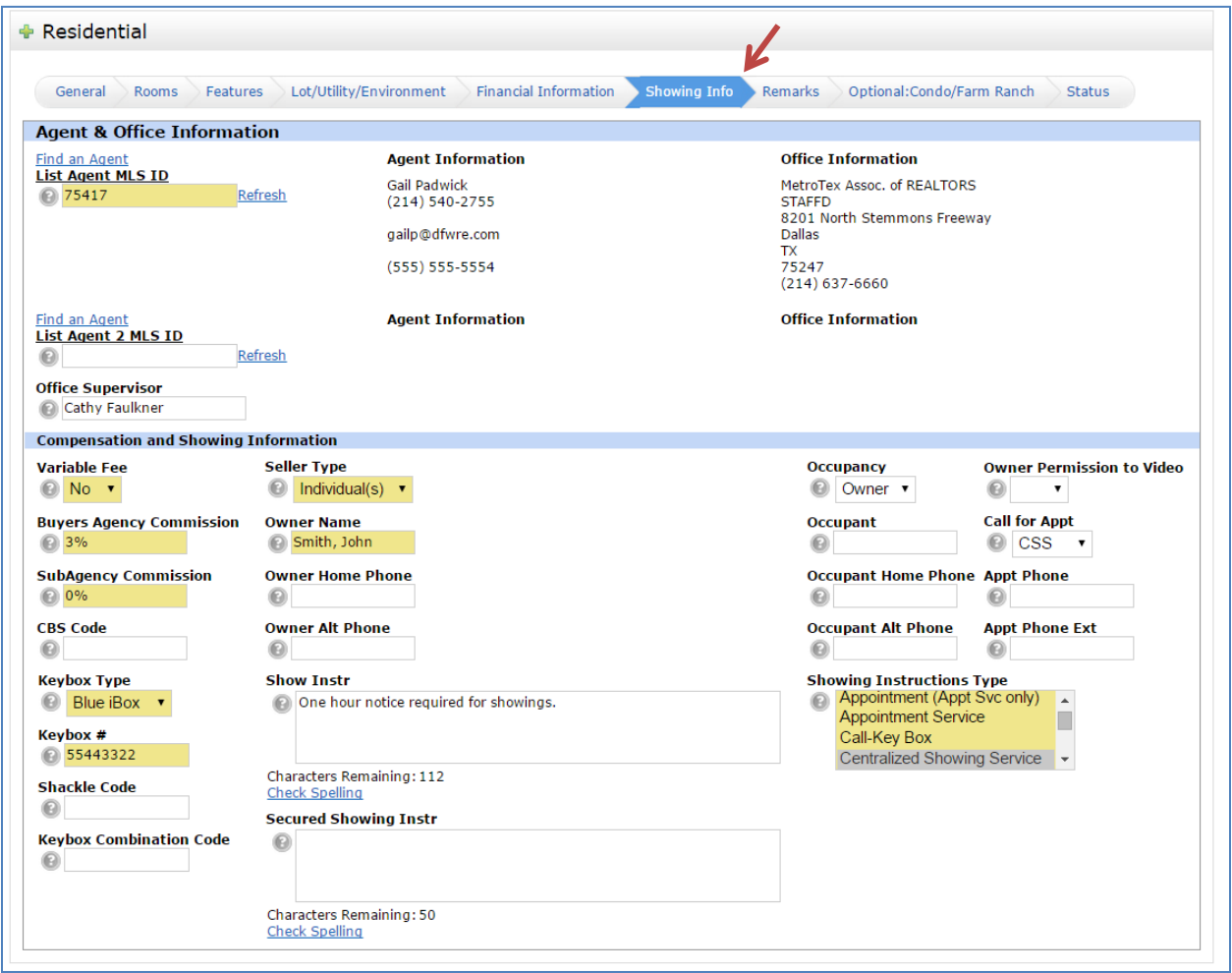

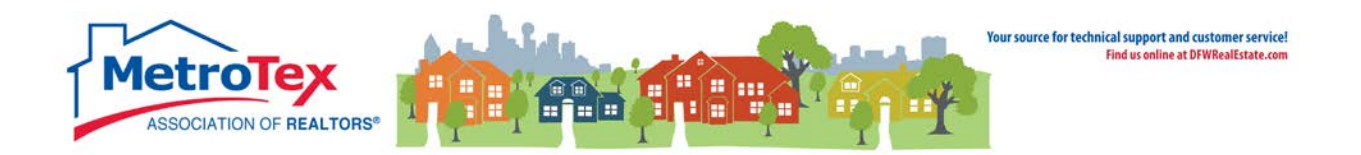

#### The next tab is **Remarks**.

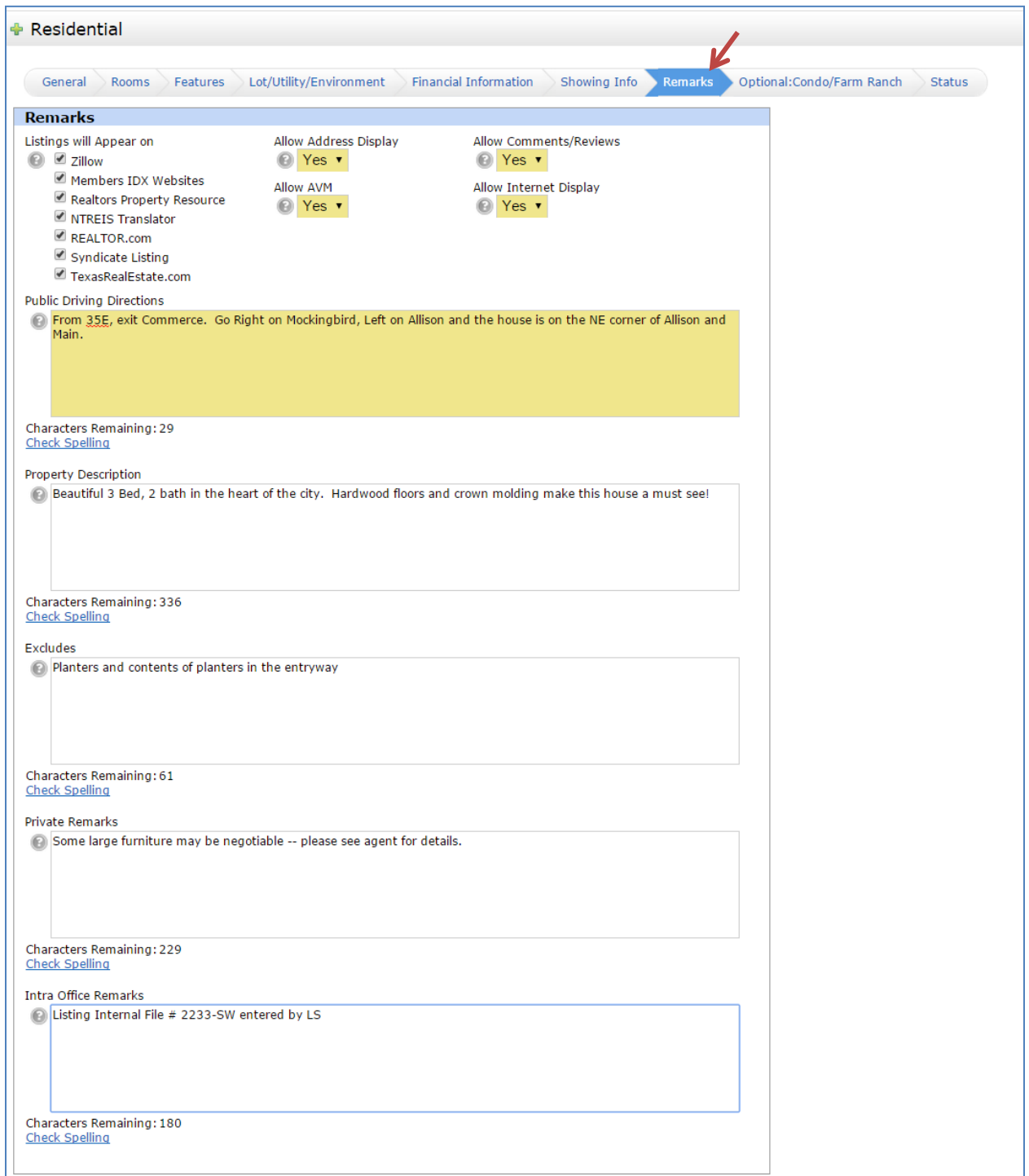

NOTE: The **Private Remarks** do not appear in the Customer Report or on external websites.

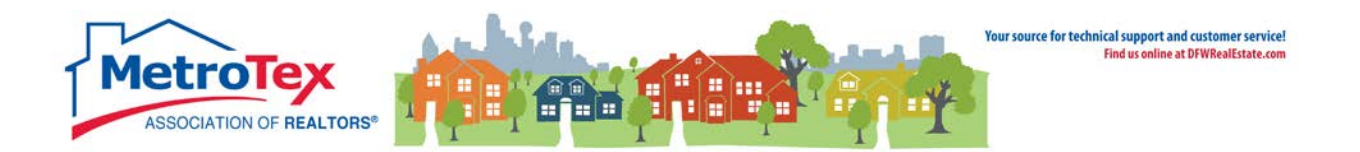

#### The next tab is **Optional: Condo / Farm Ranch**.

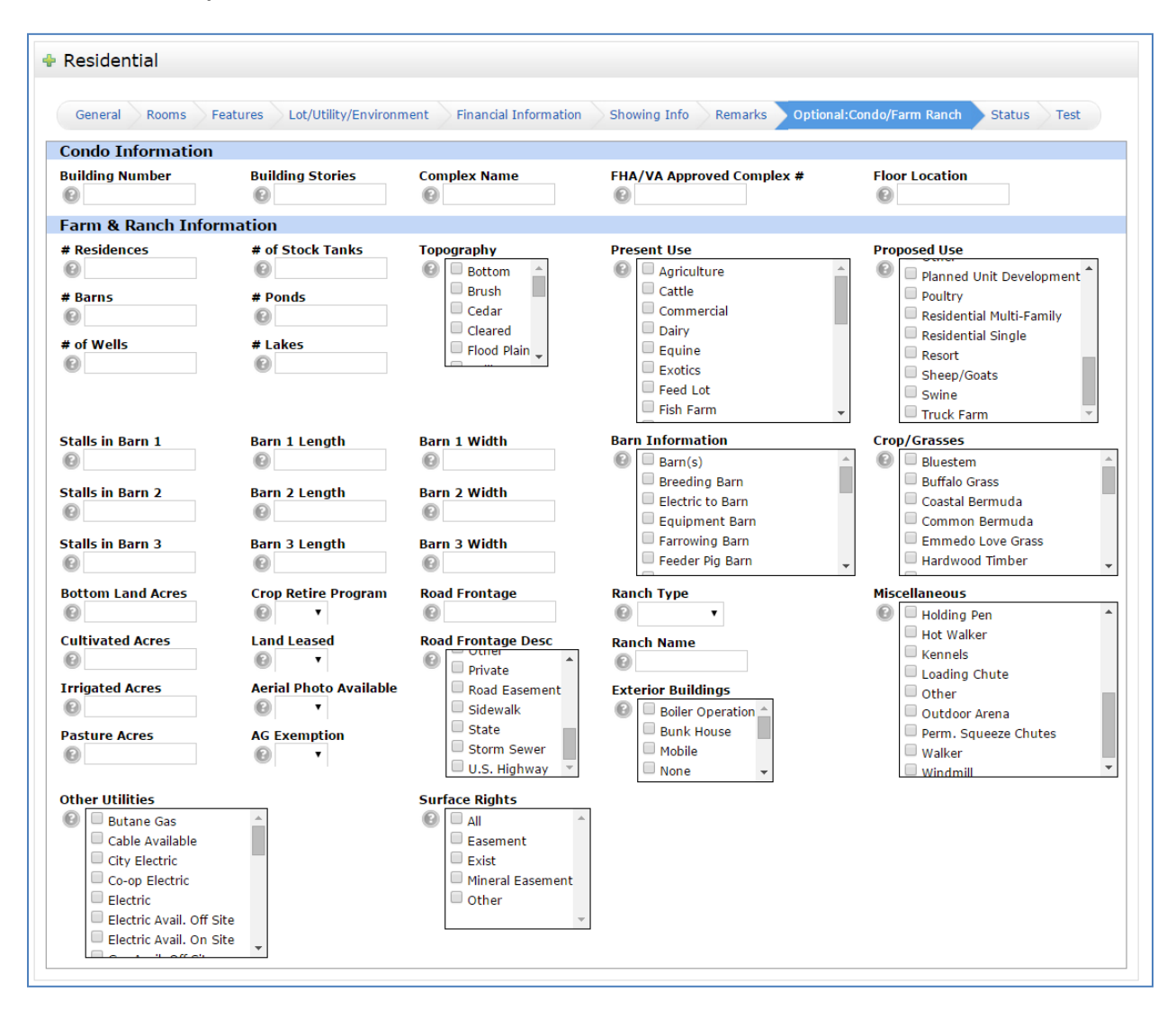

NOTE: These fields only apply if the property is a Condo or a Farm/Ranch.

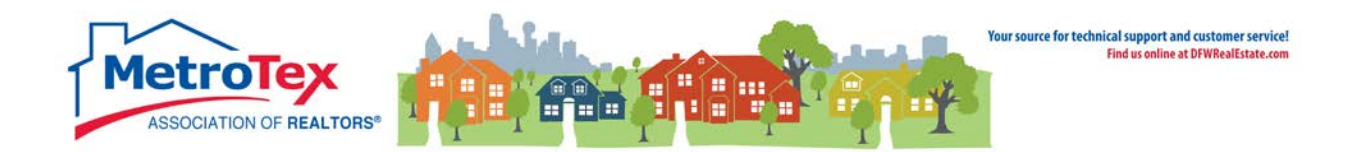

#### <span id="page-11-0"></span>**Saving a Listing**

The last tab is Status.

A listing can either be saved as **Active** or **Incoming**.

If the data entry is complete and the listing is ready to be added to the MLS, the listing can be saved as **Active**.

If the listing is not complete and/or ready to be added to the MLS, the listing can be saved as **Incoming**.

#### From the **Status** tab, **Incoming** and **Submit Listing** saves the listing.

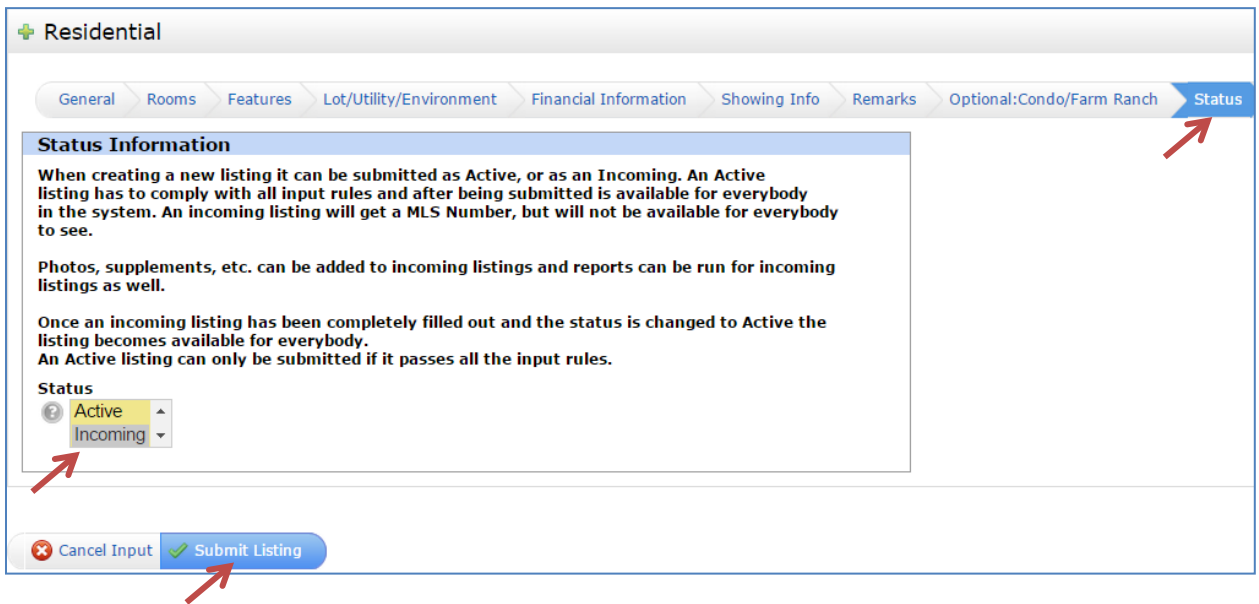

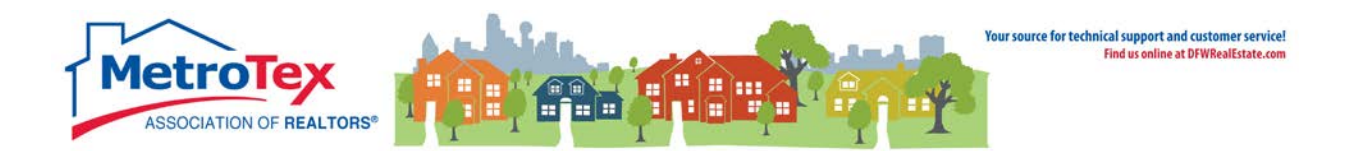

## <span id="page-12-0"></span>**Checking the Mapping**

When entering a listing, some properties will not map correctly.

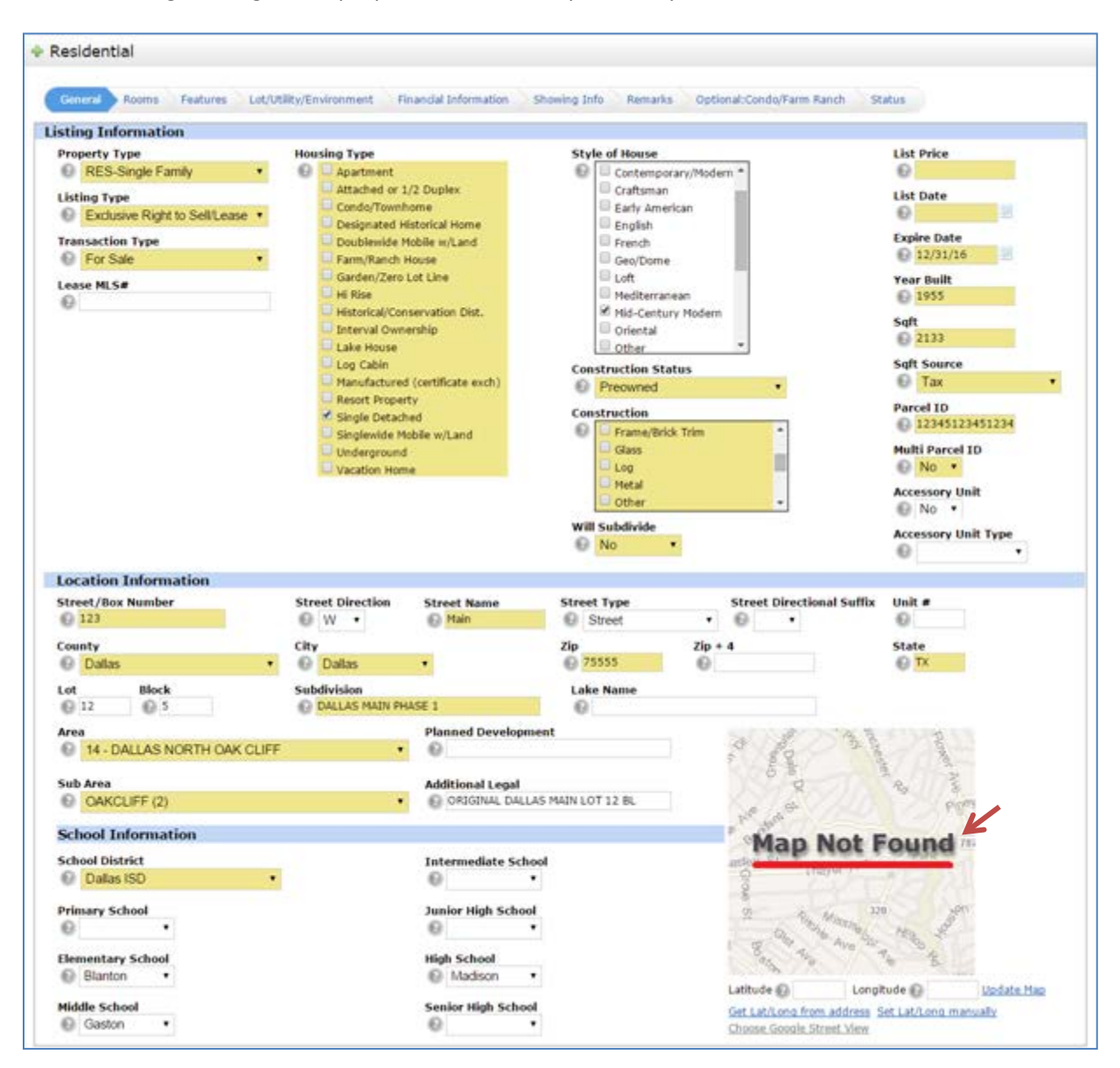

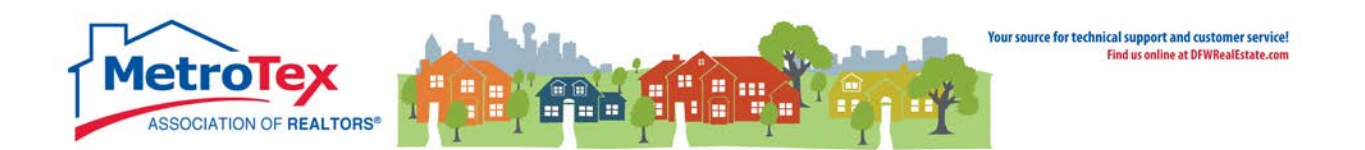

In that situation, selecting **Get Lat/Long from address** will generally refresh the map to the appropriate location.

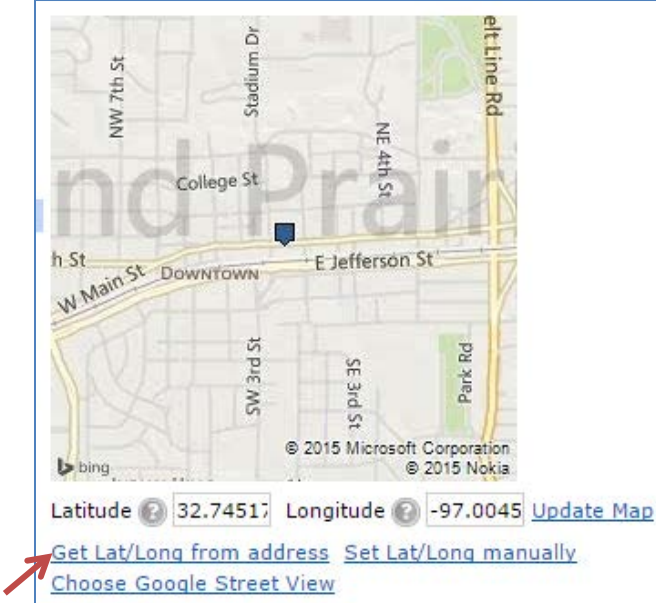

 $\overline{a}$ 

Set **Lat/Long manually** allows the agent to choose where the map pin is placed.

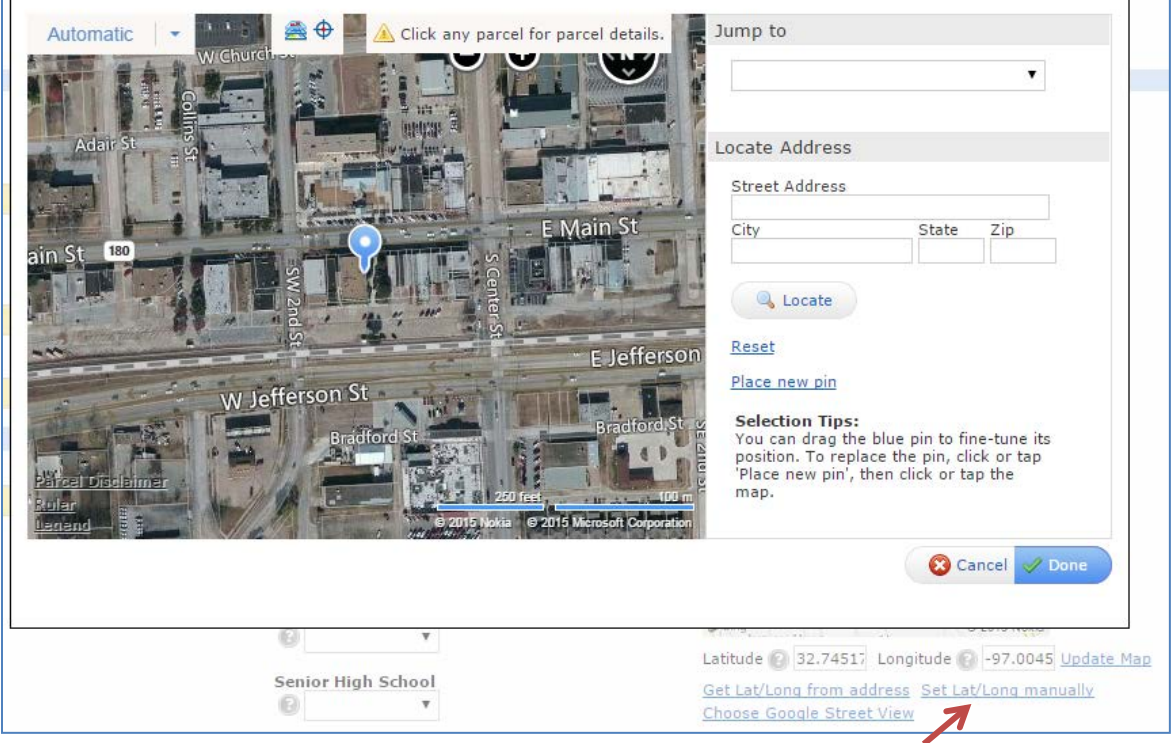

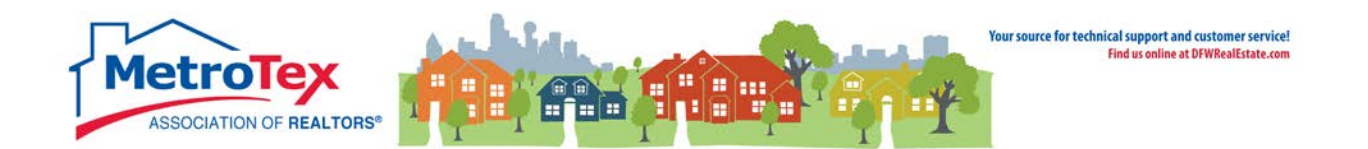

### <span id="page-14-0"></span>**Modifying a Listing**

Once a listing has been saved (Active or Incoming status), the data on the listing can be edited, the listing status can be changed and the photos and documents can be added from the **Modify Listing** menu. From the **Input** Tab, select the down arrow in the **Quick Modify** box, and then select the listing.

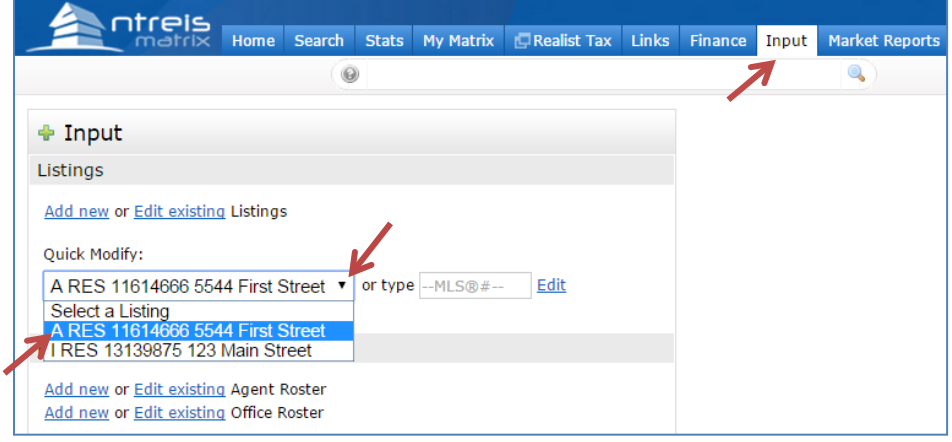

This brings up the **Modify Listing** menu.

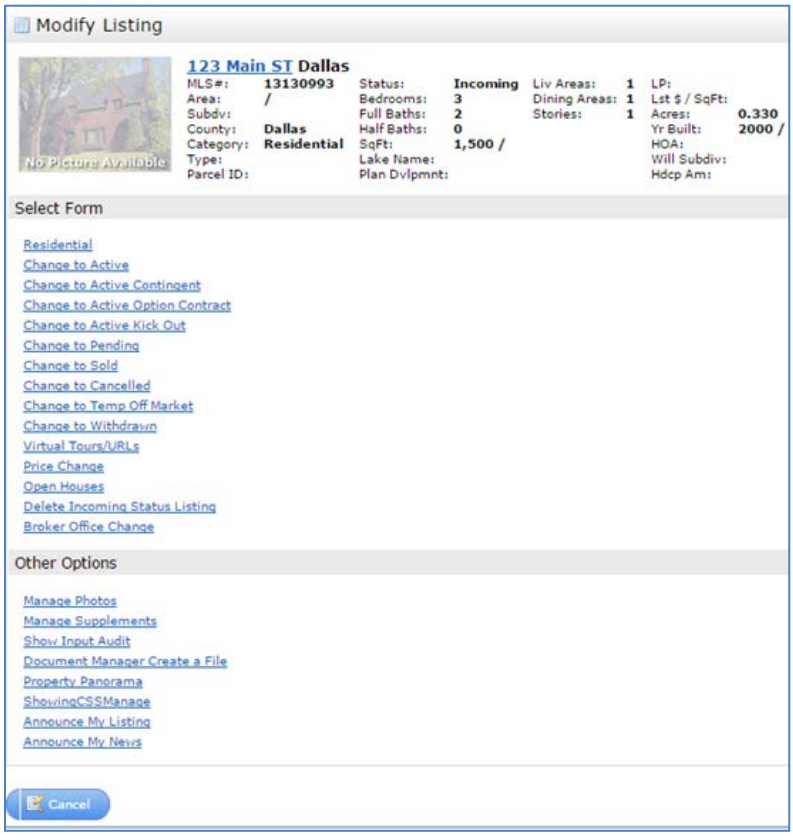

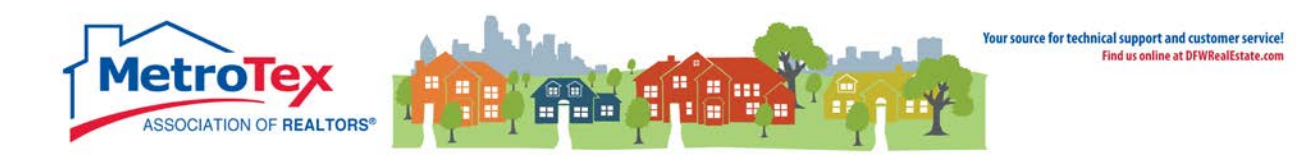

#### <span id="page-15-0"></span>**Closing a Listing as Sold**  $\blacksquare$

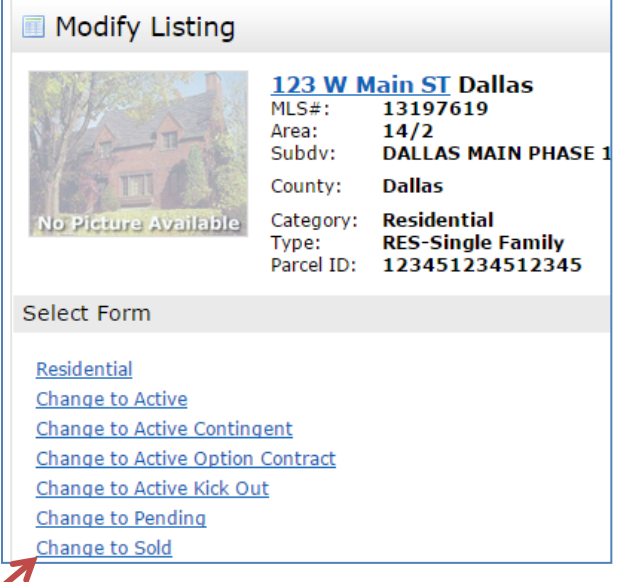

Under **Select Form**, **Change to Sold** is used to close the listing.

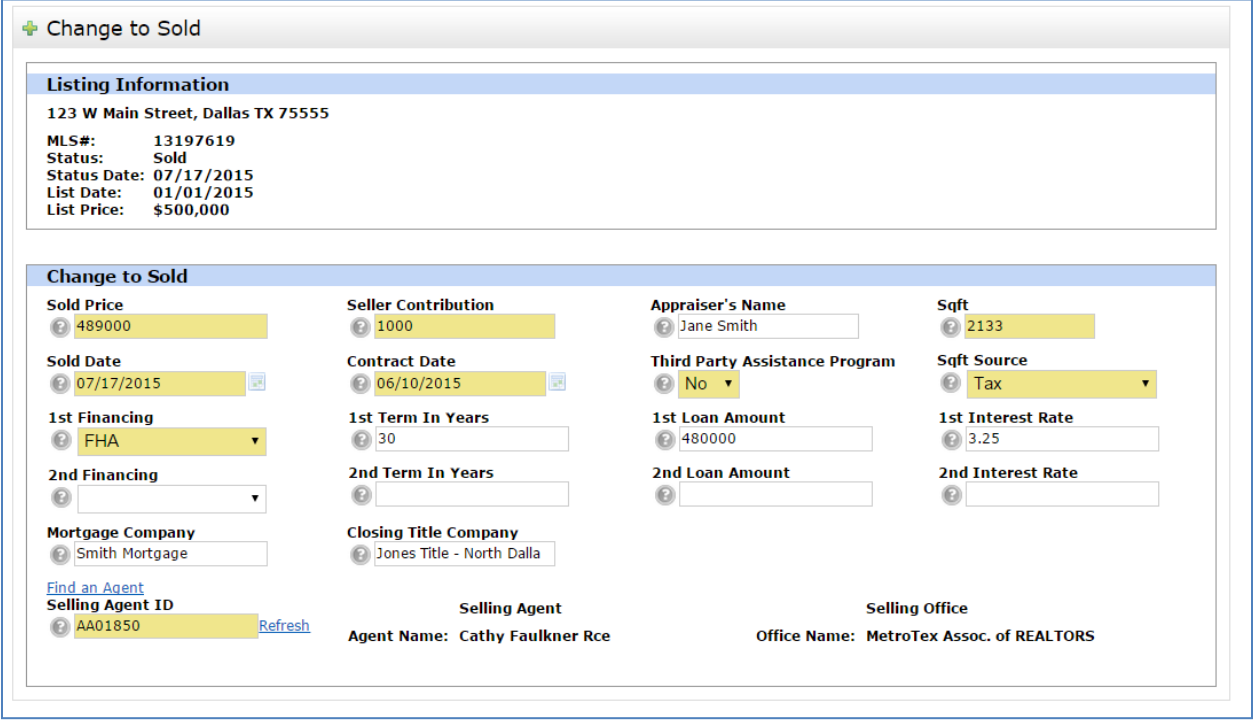

All of the required fields are highlighted. **Any property listed in the MLS must be closed with all the required information when it sells/leases**.

<span id="page-16-0"></span>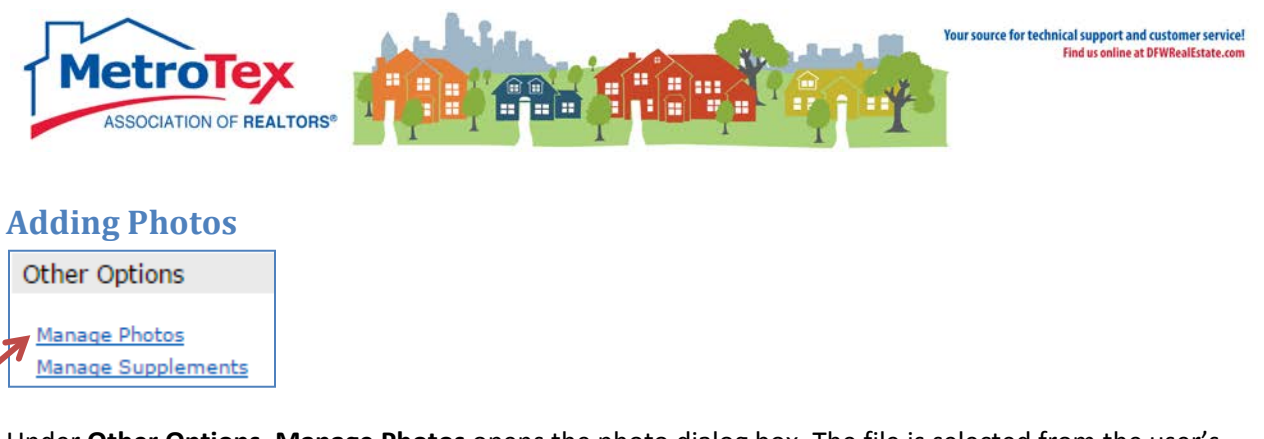

Under **Other Options**, **Manage Photos** opens the photo dialog box. The file is selected from the user's hard drive and uploaded. When all files have been uploaded, select **Save.** The system will accept up to 25 photos with a recommended size of at least 1024 x 768.

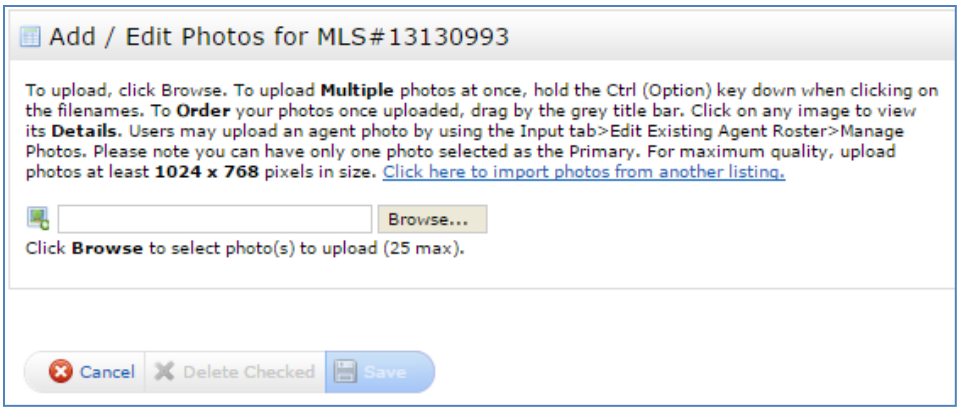

## <span id="page-16-1"></span>**Adding Documents / Supplements**

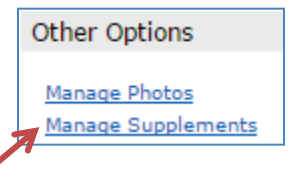

Under **Other Options**, **Manage Supplements** opens the documents dialog box. The system will accept up to 5 \*.pdf documents with a maximum size of 10MB each. The file is selected from the user's hard drive, renamed (if necessary) and uploaded. When all files have been uploaded, select **Save**.

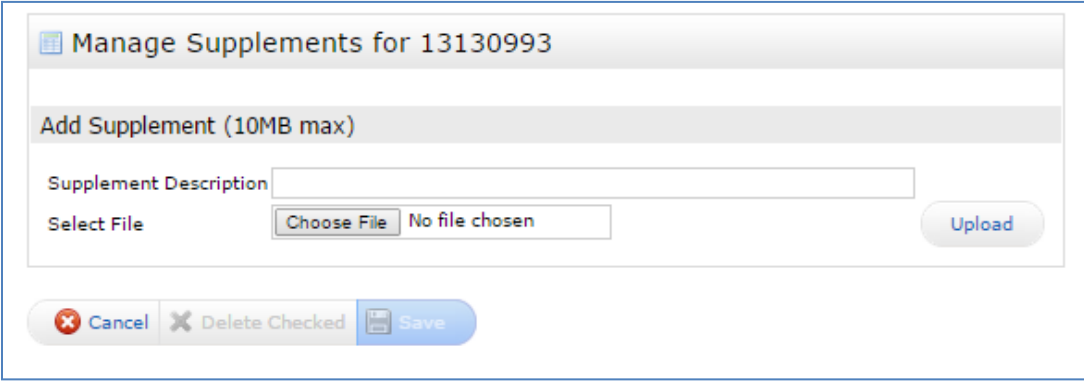

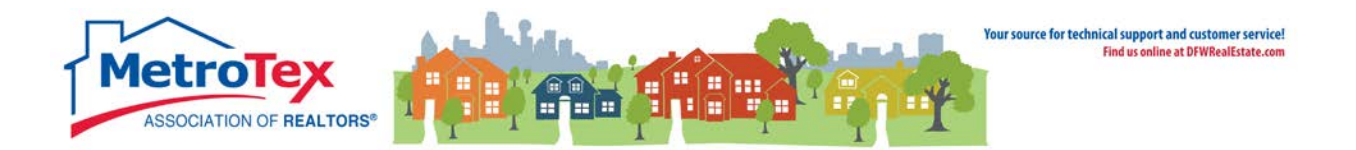

## <span id="page-17-0"></span>**Open House / MLS Tours**

Once a listing is active in the Matrix, it can be placed on MLS Tour and Open House dates can be added. From the **Modify Listings** menu, **Open Houses** opens the dialog box.

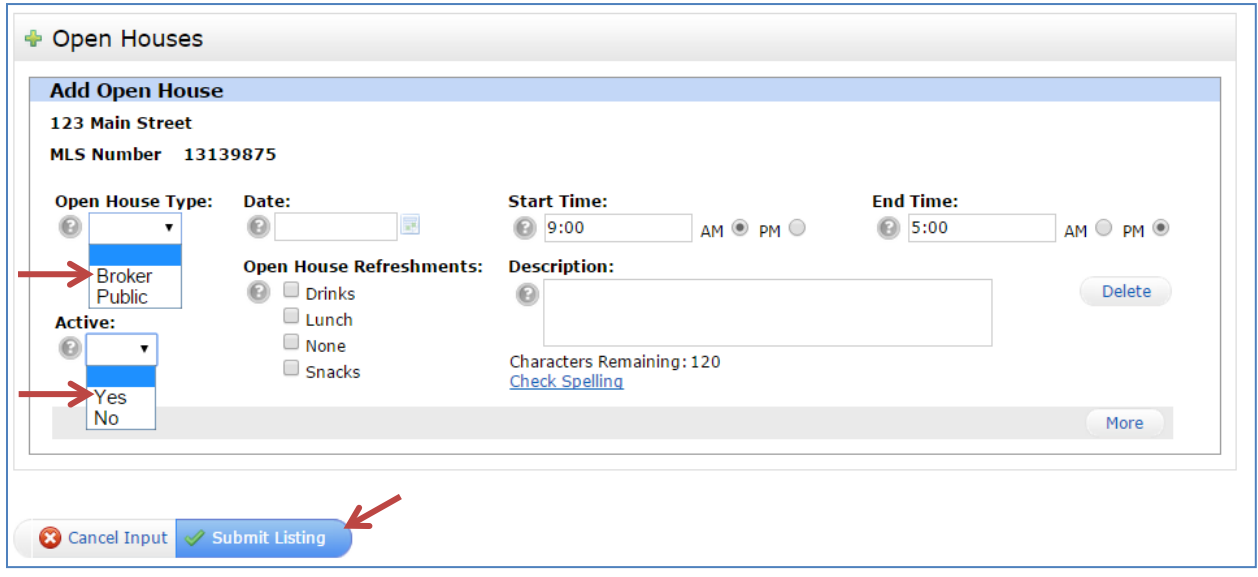

**Open House Type** is either Broker or Public. Broker is the MLS Tour available to brokers and agents only. Public is an open house open to the general public.

The **Date**, **Start Time** and **End Time** must be entered.

The Open House / MLS Tour must be **Active** to be seen in the MLS.

**Submit Listing** saves this entry.

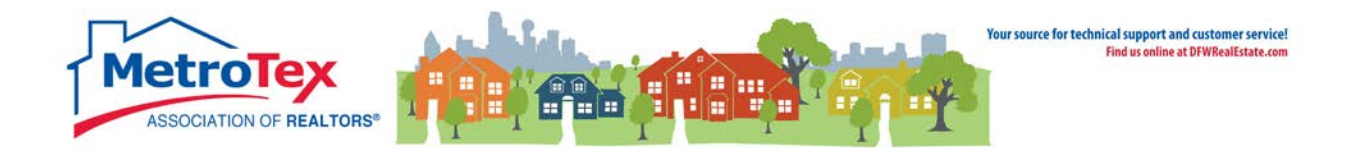

## <span id="page-18-0"></span>**Listing Internet Display**

When entering a listing, the internet display options are under the **Remarks** tab. Each listing destination can be selected or de-selected on a per-listing basis, but the broker's dashboard settings pre-empt the per-listing settings.

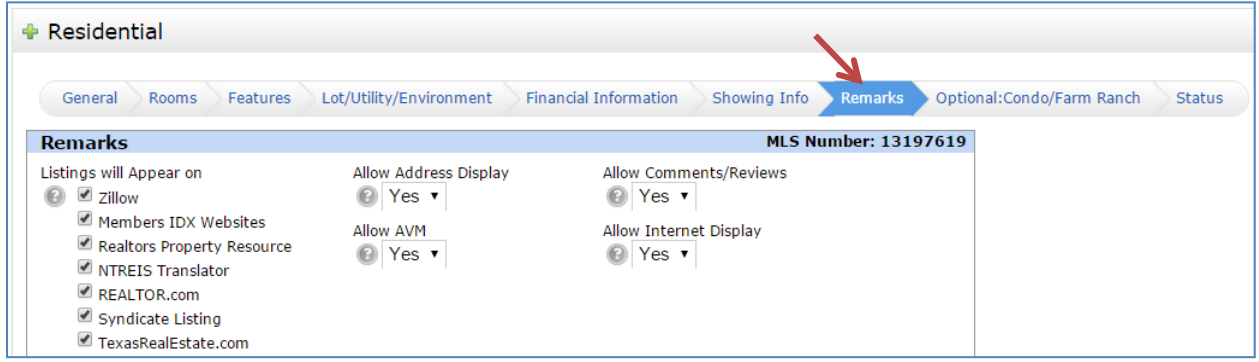

#### **Zillow**

This sends the listing to Zillow.com.

#### **Members IDX Websites**

This sends the listing to the websites of NTREIS MLS members (for example, the website of a buyer's agent who is a MLS member).

#### **REALTORS® Property Resource**

This sends the listing to RPR, a property analysis site provided to REALTORS® by the National Association of REALTORS®.

#### **NTREIS Translator**

This sends the listing to MLS member multi-language websites created by Immobel.

#### **REALTOR.com**

This sends the listing to REALTOR.com.

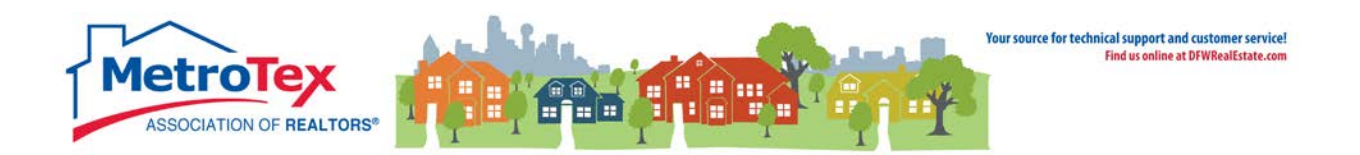

#### **Syndicate Listing**

NTREIS can submit listings to ListHub for syndication.

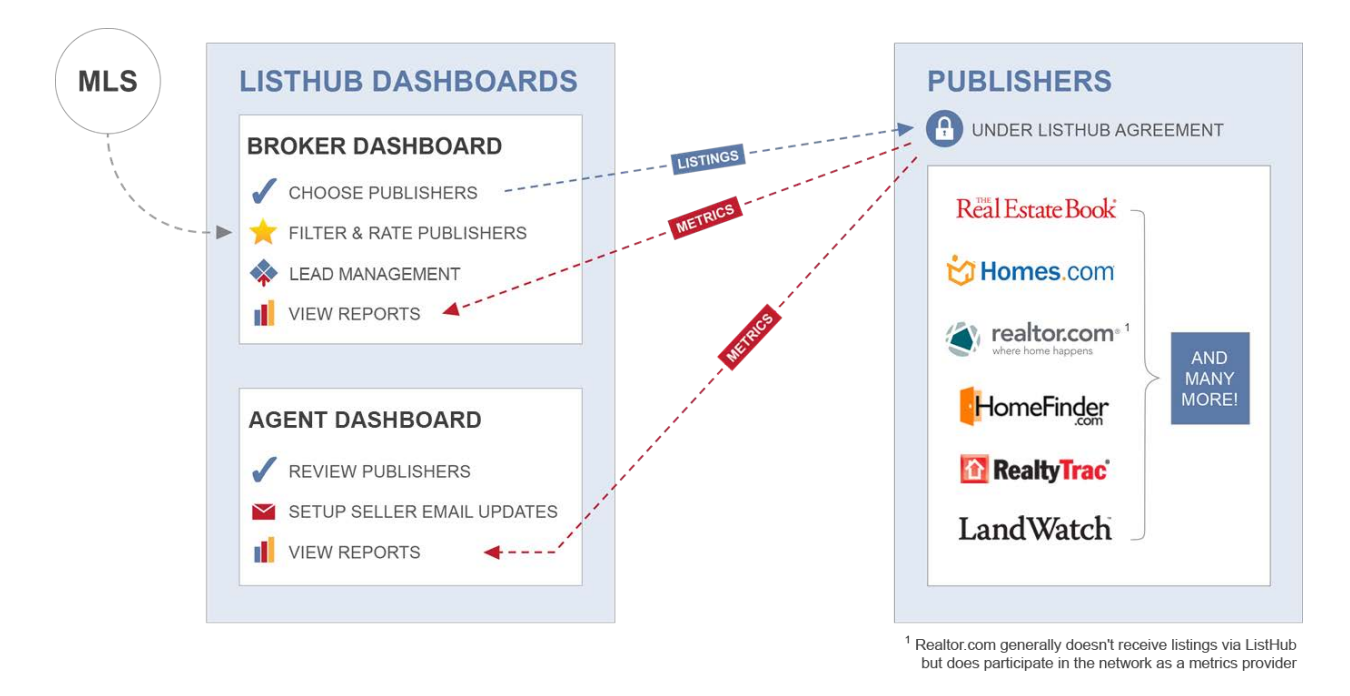

*Source: http://www.listhubnews.com/mlsguide/wp-content/uploads/2014/01/HowListHubWorks-BrokersAgents-NoZillow.png* 

If the broker has not opted-out of syndication for the brokerage, selecting this box sends the listings to ListHub. ListHub then forwards the listings to the sites that both the broker and the agent have approved. (NOTE: The default setting is all sites approved – all ListHub participating websites are approved until an agent or broker changes the status to blocked.)

An agent must have an active listing in order to register with ListHub and see his/her agent dashboard.

More information on ListHub is available on the Metrotex website: [www.MyMetroTex.com/mls](http://www.mymetrotex.com/mls-support)[support](http://www.mymetrotex.com/mls-support)

#### **TexasRealEstate.com**

This sends the listing to TexasRealEstate.com, the public-facing website for the Texas Association of REALTORS®.

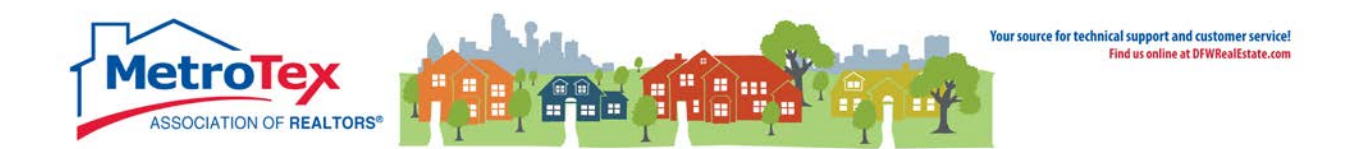

#### **Allow Address Display**

Selecting "no" hides the address (street number and name) of the property on websites receiving data feeds from NTREIS MLS.

#### **Allow Comments/Reviews**

Selecting "no" prevents the website from collecting or displaying comments or reviews of the listing. (NOTE: If a website publishes comments, it may decide not to display this listing in order comply.)

#### **Allow AVM**

Selecting "no," prohibits the display of an AVM of the listing adjacent to the listing display. (NOTE: If a website displays AVMs, it may decide not to display this listing in order to comply.)

#### **Allow Internet Display**

Selecting "no" marks the listing for "no display" in NTREIS MLS data feeds to internet websites that display property listing data.

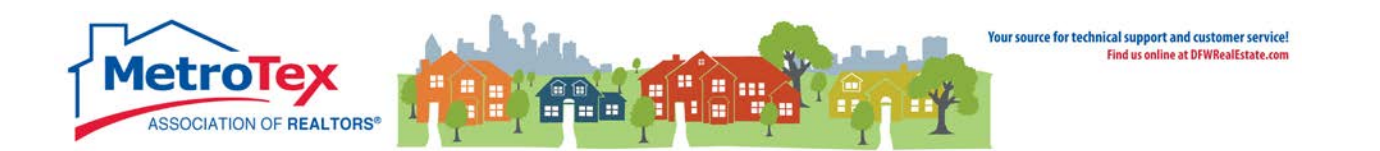

## <span id="page-21-0"></span>**Hit Counter**

The Hit Counter displays statistics about the exposure of a listing. It can be found under the **My Matrix** tab / **My Listings**. The **Show** down arrow brings up the option of **My Hit Counters**.

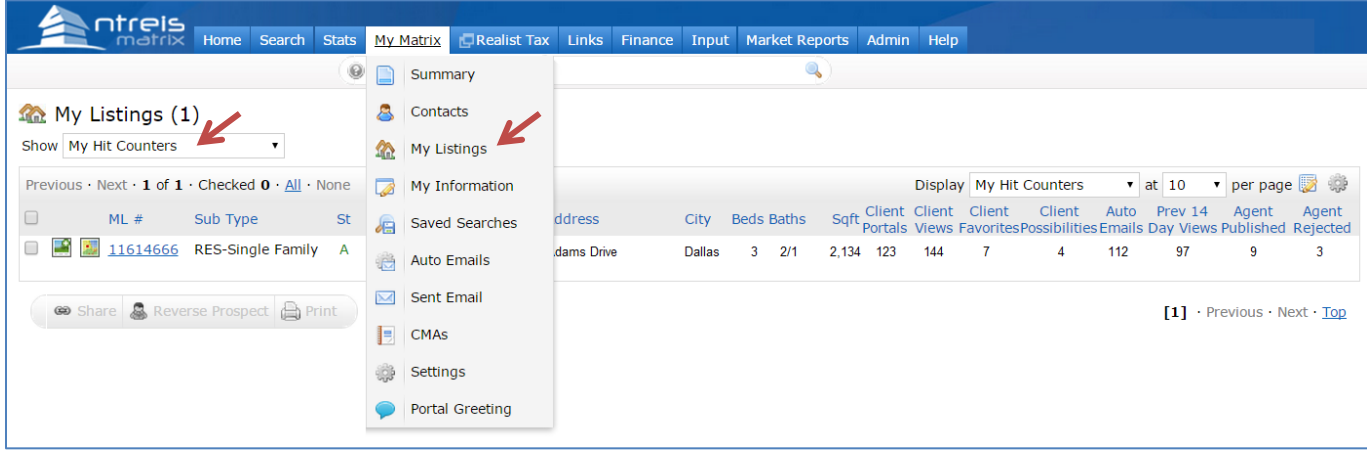

The statistics on the right of the screen detail the views of the listing from Matrix.

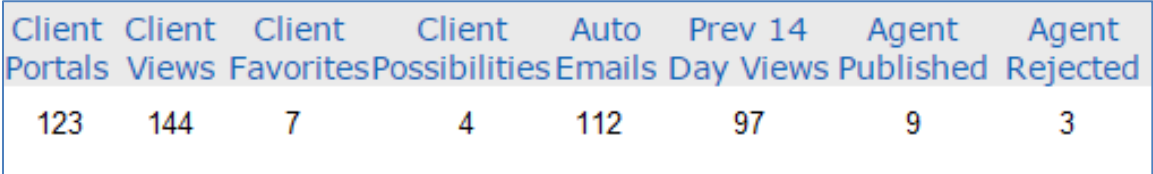

**Client Portals** is the number of clients to whom the listing has been emailed (either directly or via an auto email).

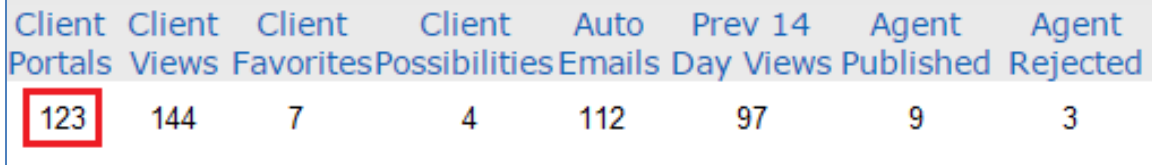

**Client Views** is the number of times the emailed clients viewed the listing details.

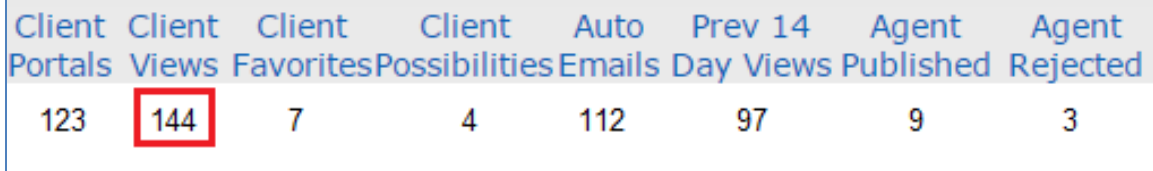

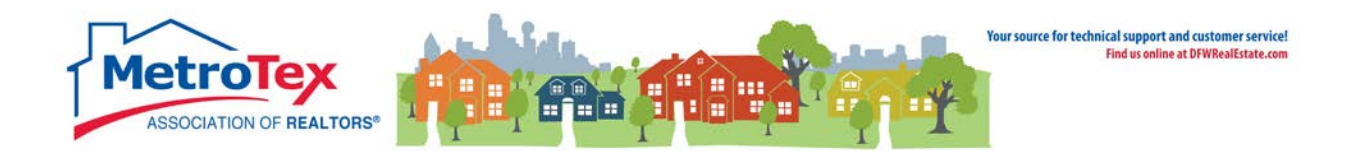

**Client Favorites** is the number of times a client designated the listing as a favorite.

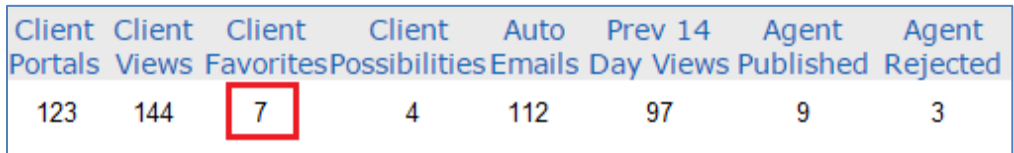

**Client Possibilities** is the number of times a client designated the listing as a possibility.

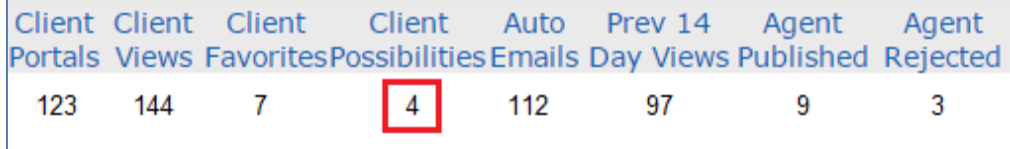

**Auto Emails** is the number of clients to whom the listing has been sent via an auto email.

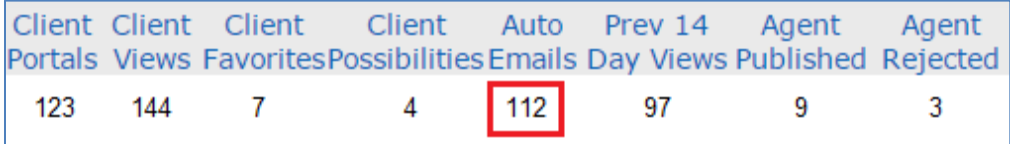

**Prev 14 Day Views** is the number of times the listing has been viewed via a portal in the past 14 days.

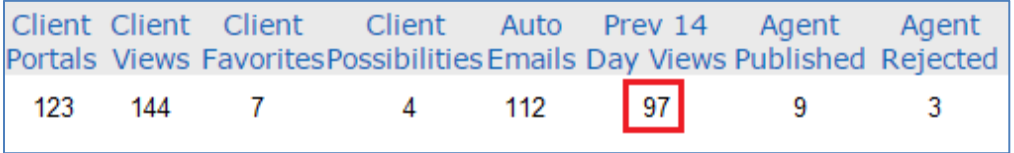

**Agent Published** is the number of times an agent approved sending this listing to their client (via concierge mode).

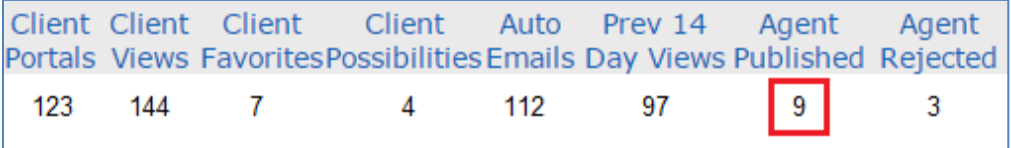

**Agent Rejected** is the number of times an agent rejected sending this listing to their client (via concierge mode).

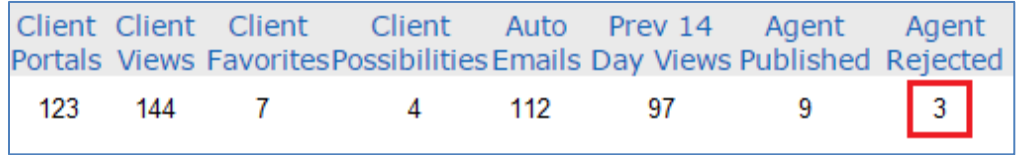

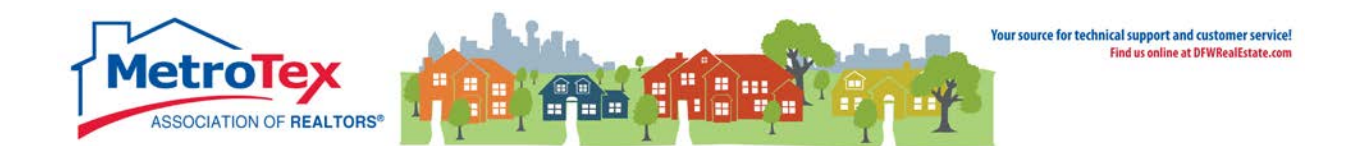

## <span id="page-23-0"></span>**Reverse Prospecting**

The Reverse Prospect system displays information about buyer's agents who use the Matrix Auto-Email system. (NOTE: The system only shows agents who have opted-in to participating in Reverse Prospecting.)

The contact information for a specific buyer's agent is displayed to the listing agent whose listing that buyer's agent has sent to their clients. For example, if John Jones sent one of Susan Smith's listings to a client, Susan Smith would be able to see that John Jones sent the listing to a client, but Susan Smith would not be able to see the name or any contact information for the client.

**Reverse Prospecting** can be found under the **My Matrix** tab / **My Listings**. The **Show** down arrow brings up the option of **My Hit Counters**. Once there, a listing is checked and **Reverse Prospect** selected.

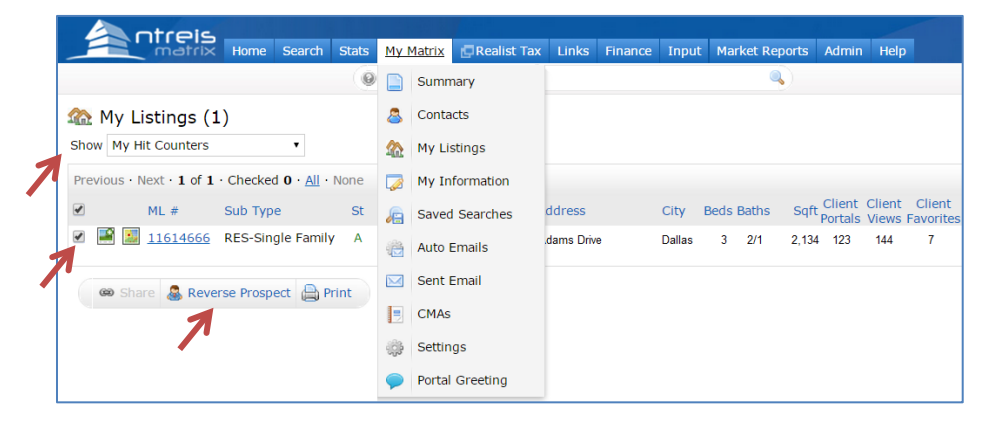

This screen displays agents who have emailed this listing to a client from Matrix.

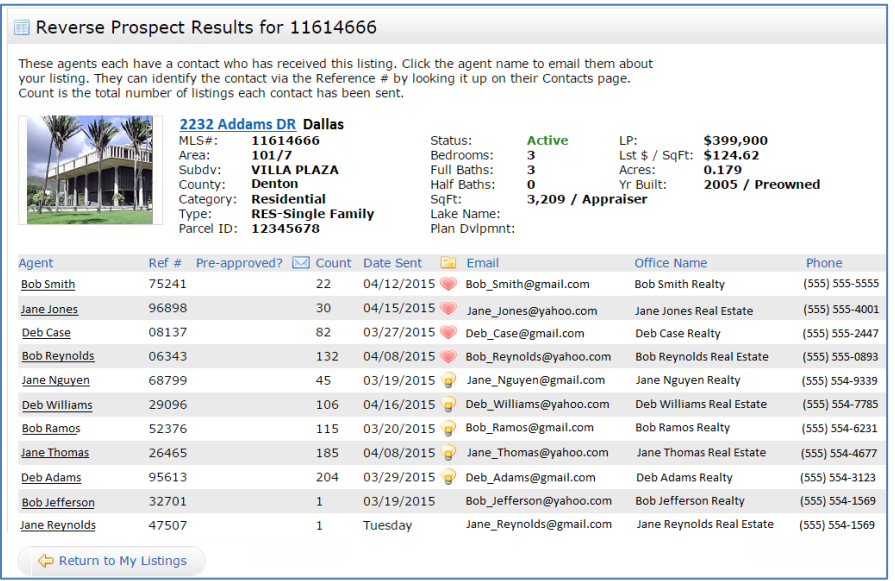

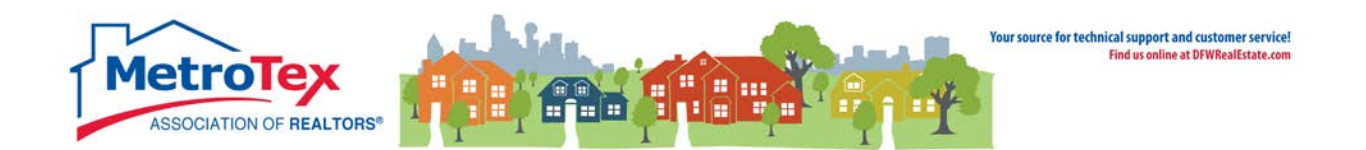

NOTE: This is not all of the agents who have emailed this listing; only agents who have opted in to Reverse Prospecting will be displayed.

The **Agent** is the agent who emailed the listing. Selecting the agent's name opens a dialog box to email the agent.

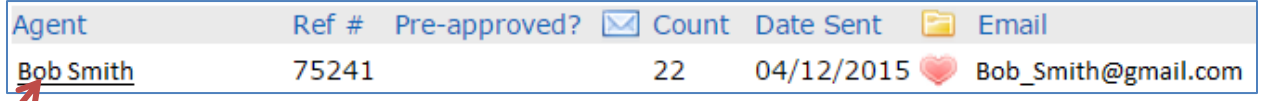

The **Ref #** is an internal number the system uses to track the client.

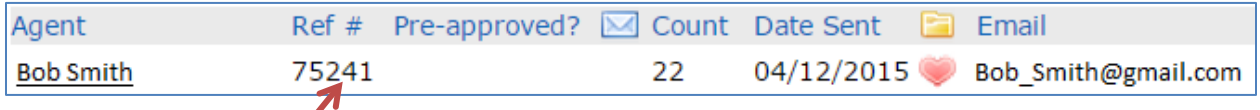

**Pre-Approved** will indicate if the agent selected the Pre-Approved option with the client was entered.

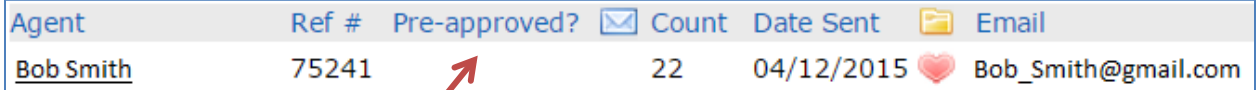

An envelope in the **Contacted** field indicates the agent has been emailed from Matrix.

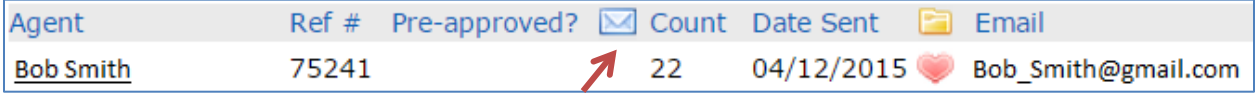

The **Count** is the number of listings sent to this client in this search or direct email.

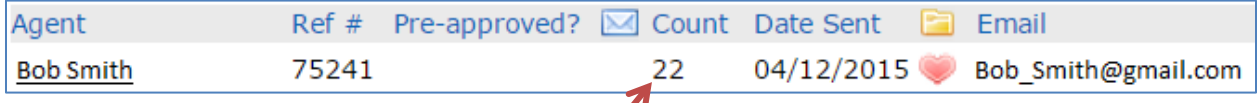

The **Date Sent** is the date the agent emailed the client the listing.

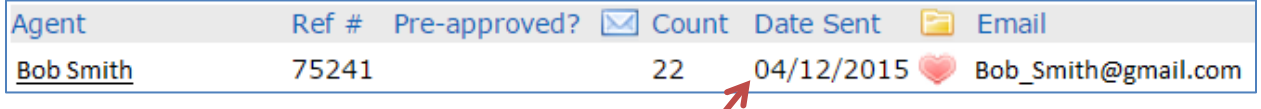

The **Prospect Interest Indicator** shows if the customer designated the listing a favorite or a possibility.

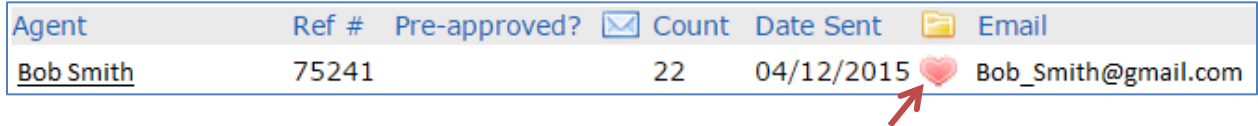

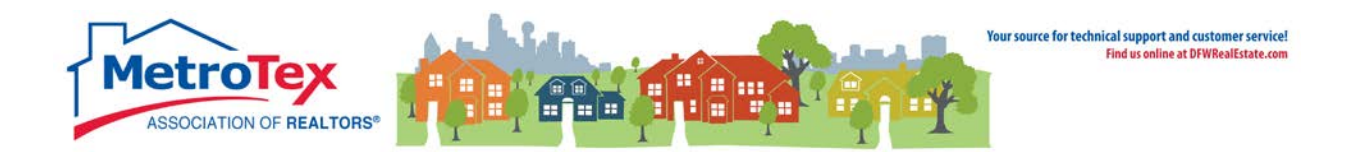

## <span id="page-25-0"></span>**Property Panorama**

Once a listing is active in the Matrix, Property Panorama virtual tour can be created. From the **Modify Listings** menu, **Property Panorama** opens the dialog box.

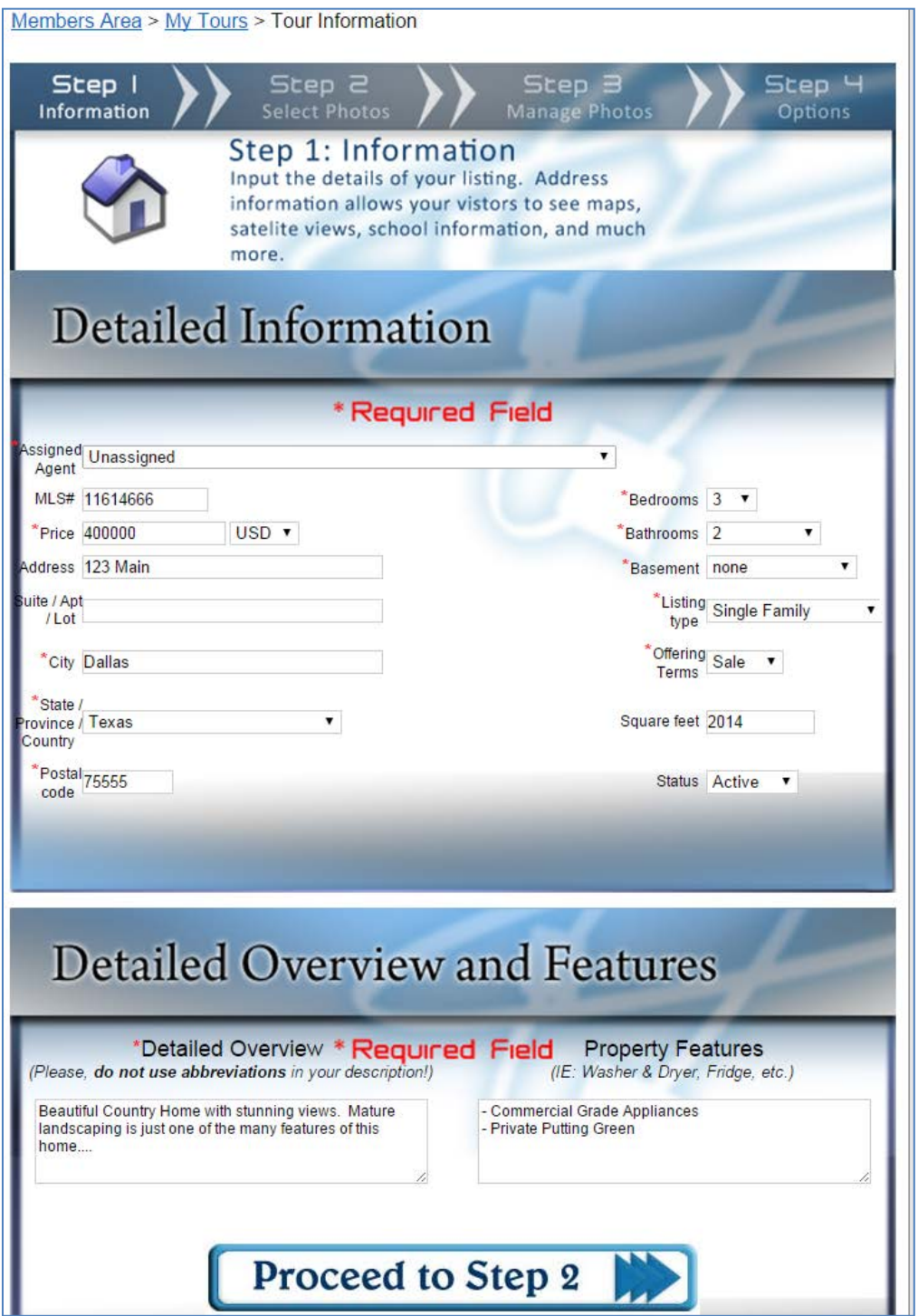

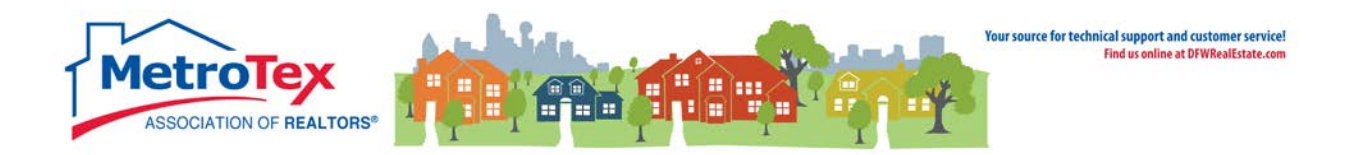

Once the details of the home, the property description and the property features have been verified, photos can be uploaded.

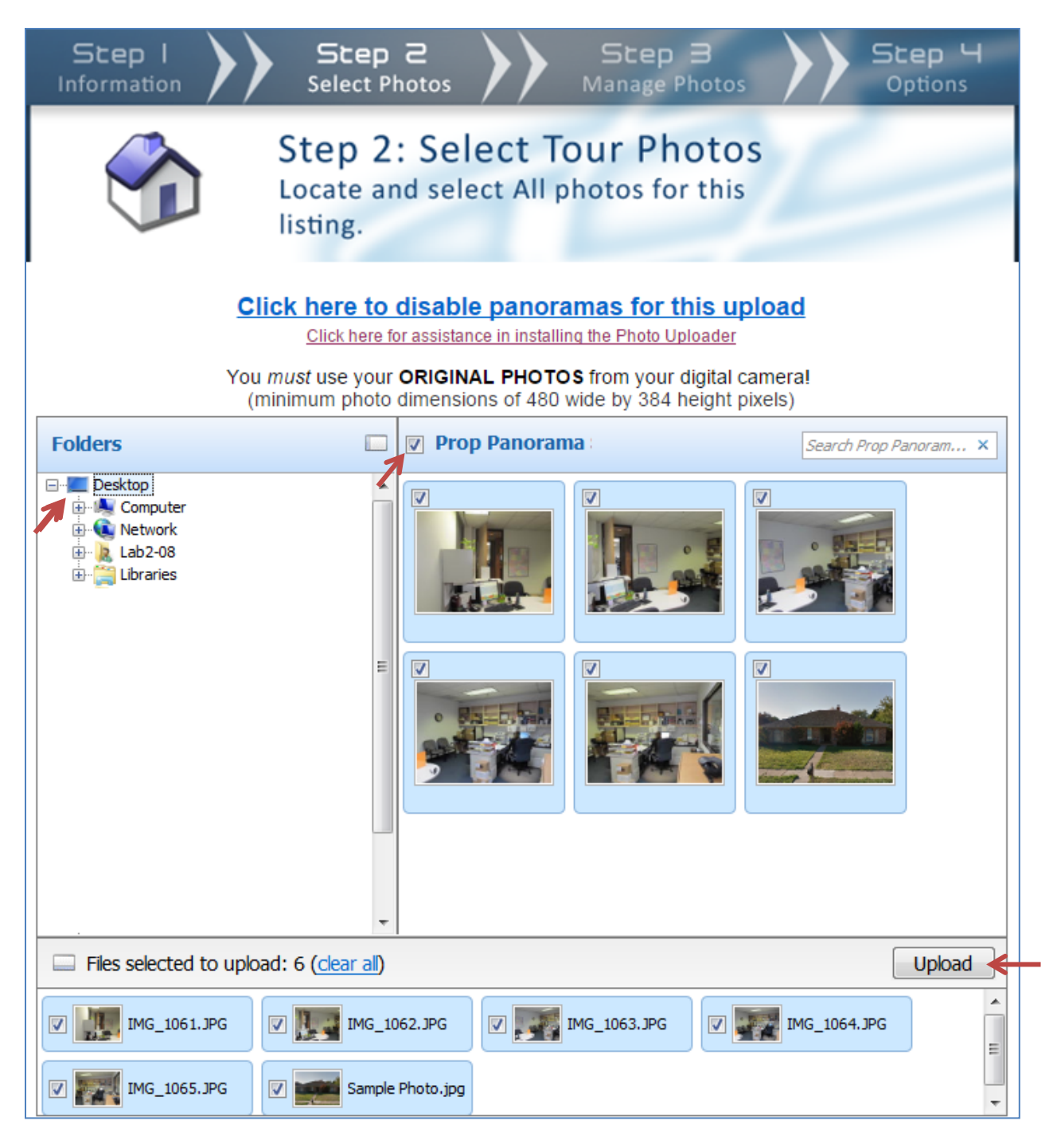

The photo location is determined, the photos are selected and the photos are uploaded.

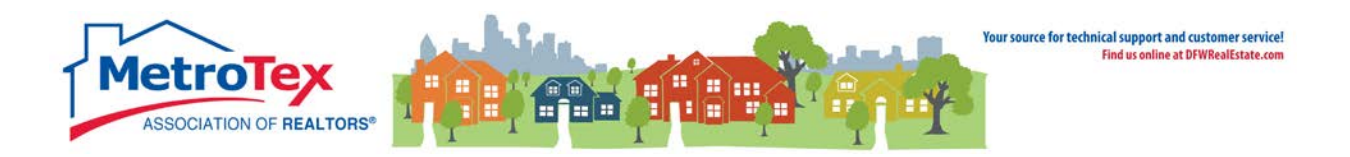

Property Panorama will stitch together photos taken with 45 seconds of each other with at least 30% overlap. (This may take a few minutes.) The scenes (photos) can be named, described and put in order.

Members Area > My Tours > Edit Your Photos Step 2 Step 3 Step Step **Select Photos Manage Photos** nformation Options Step 3: Manage Tour Photos Use this page to manage and edit all of your Scenes(Images). You have the ability to move, rotate, and edit descriptions of your photos as well as, delete TalkThru and upload more. For help or suggestions, please ON contact a customer service representative. Scene Name: (Maximum characters: 25) Scene Dramatic Curb Appeal **Dramatic Curb Appeal** Make Primary Scene **Stunning Entryway** Modern Kitchen Delete This Scene Spa-Like Master Decadent Bath **Beatiful Office** Add More Photos Scene Description: (Maximum characters: 90) Mature landscaping makes this home a charmer! **Save Changes** 

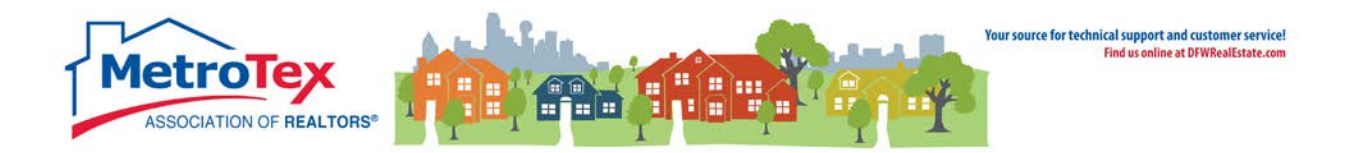

The color scheme for the virtual tour is selected.

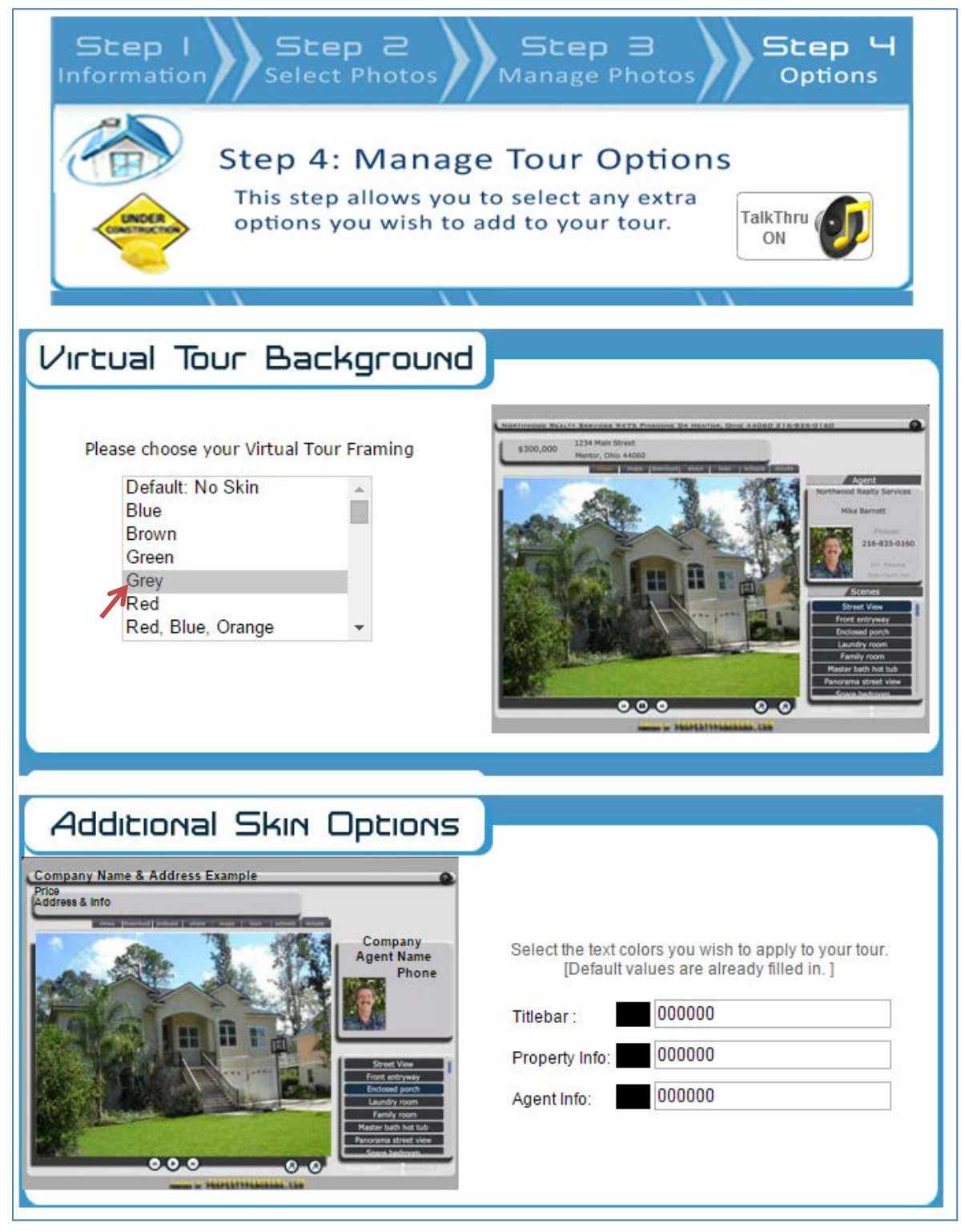

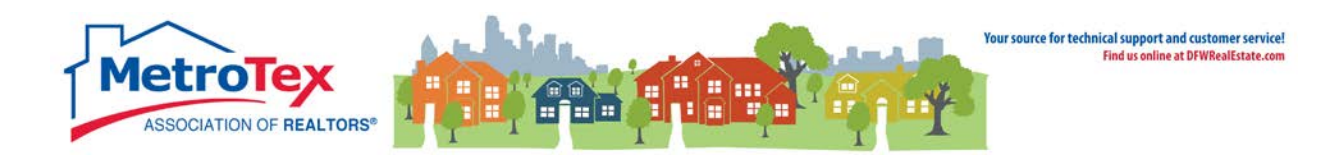

Background music can be selected (optional).

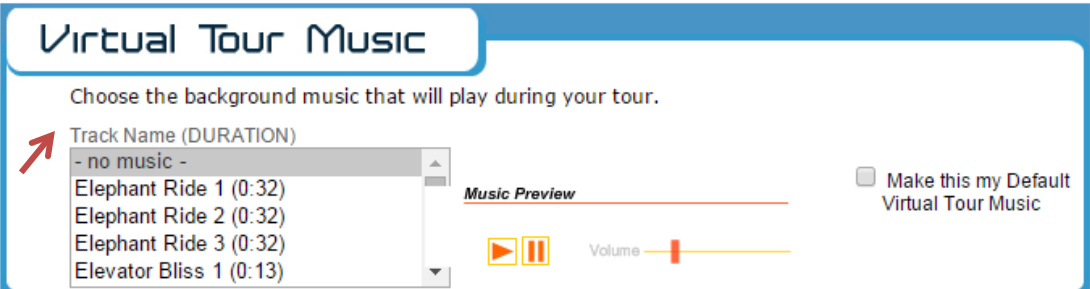

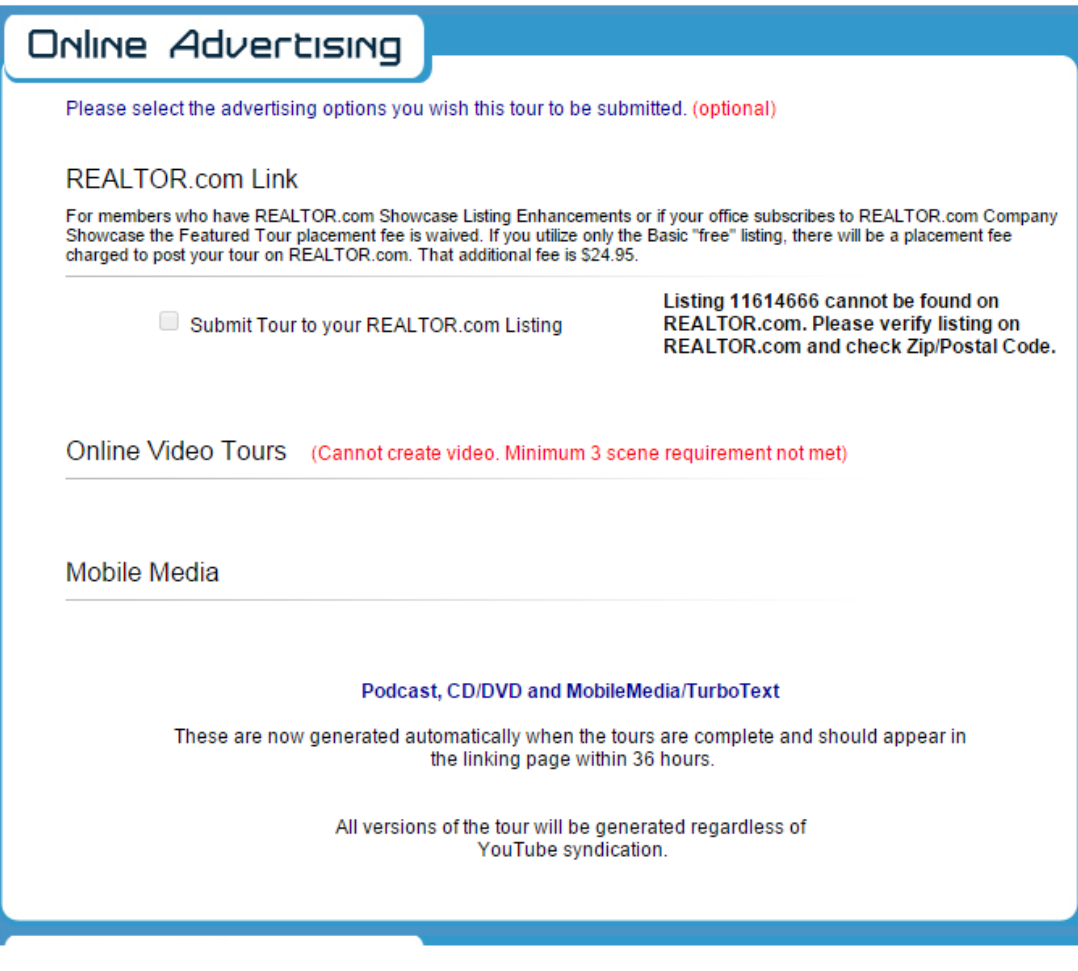

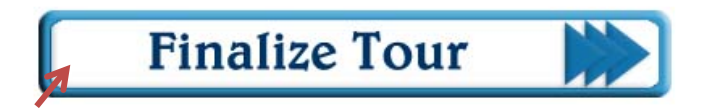

Advertising options can be selected (optional) and then the tour is finalized.

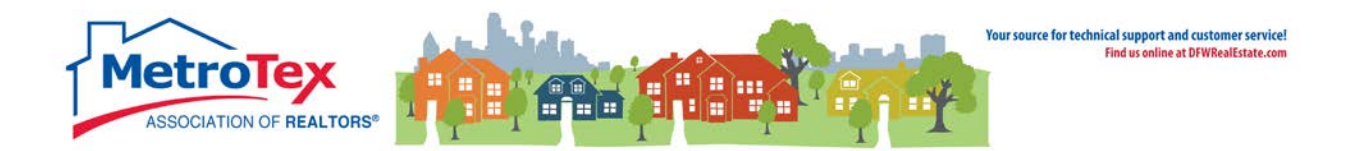

## <span id="page-30-0"></span>**Announce My Listing**

Once a listing is active in the Matrix, an **Announce My Listing** online ad can be created. From the **Modify Listings** menu, **Announce My Listing** opens the dialog box.

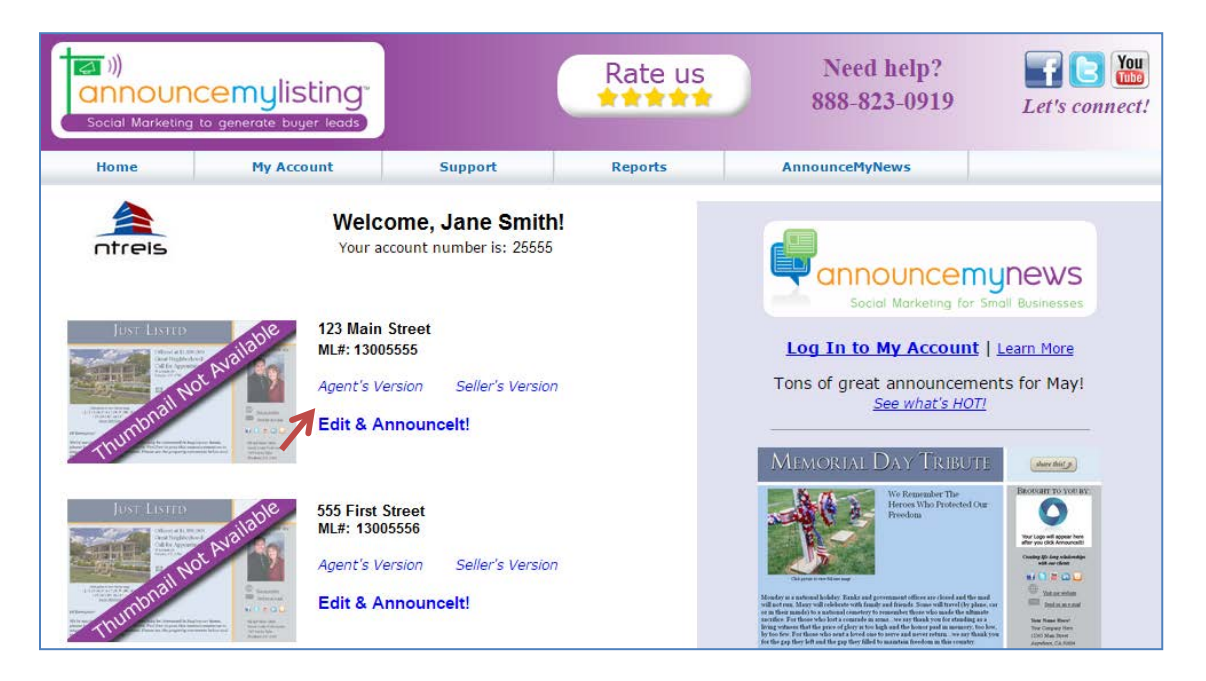

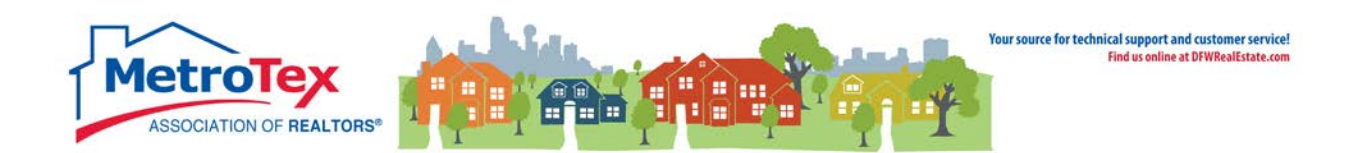

Selecting **Edit & AnnounceIt!** starts the process. On the first page, the announcement can be named (Optional). Selecting **next** brings up the next step.

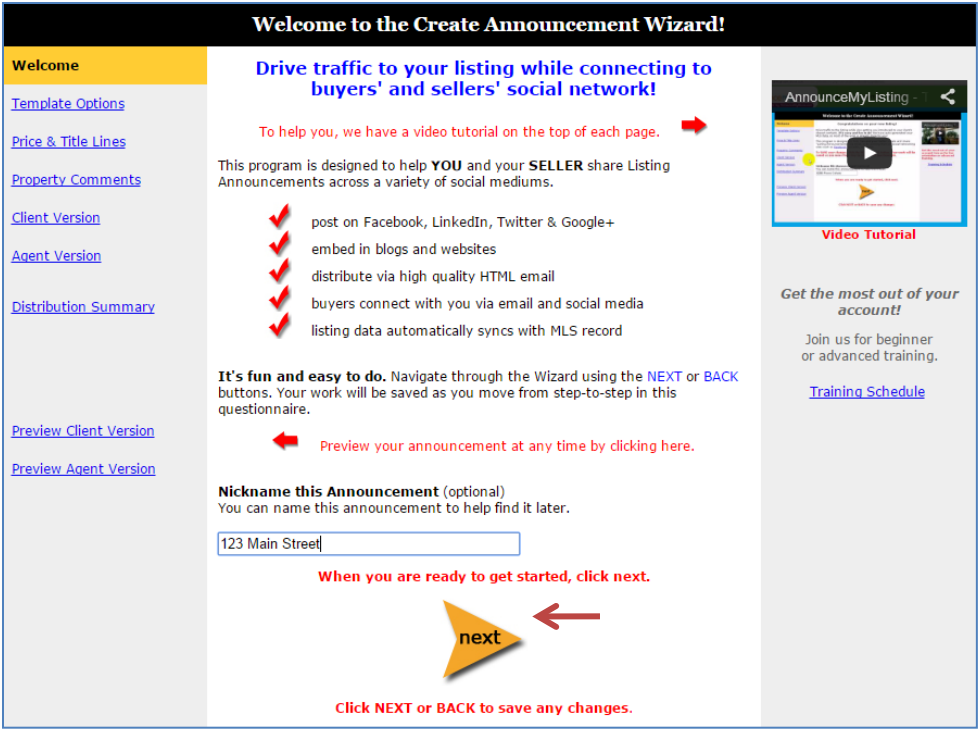

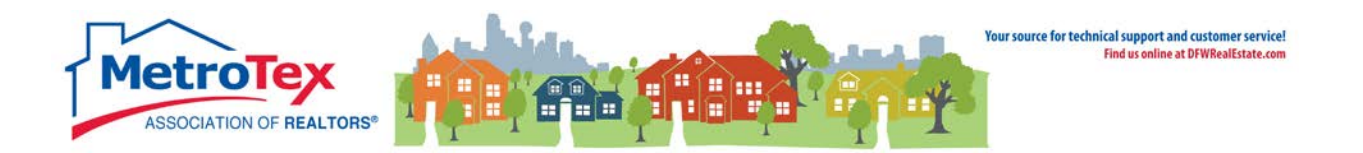

The next step is selecting a banner.

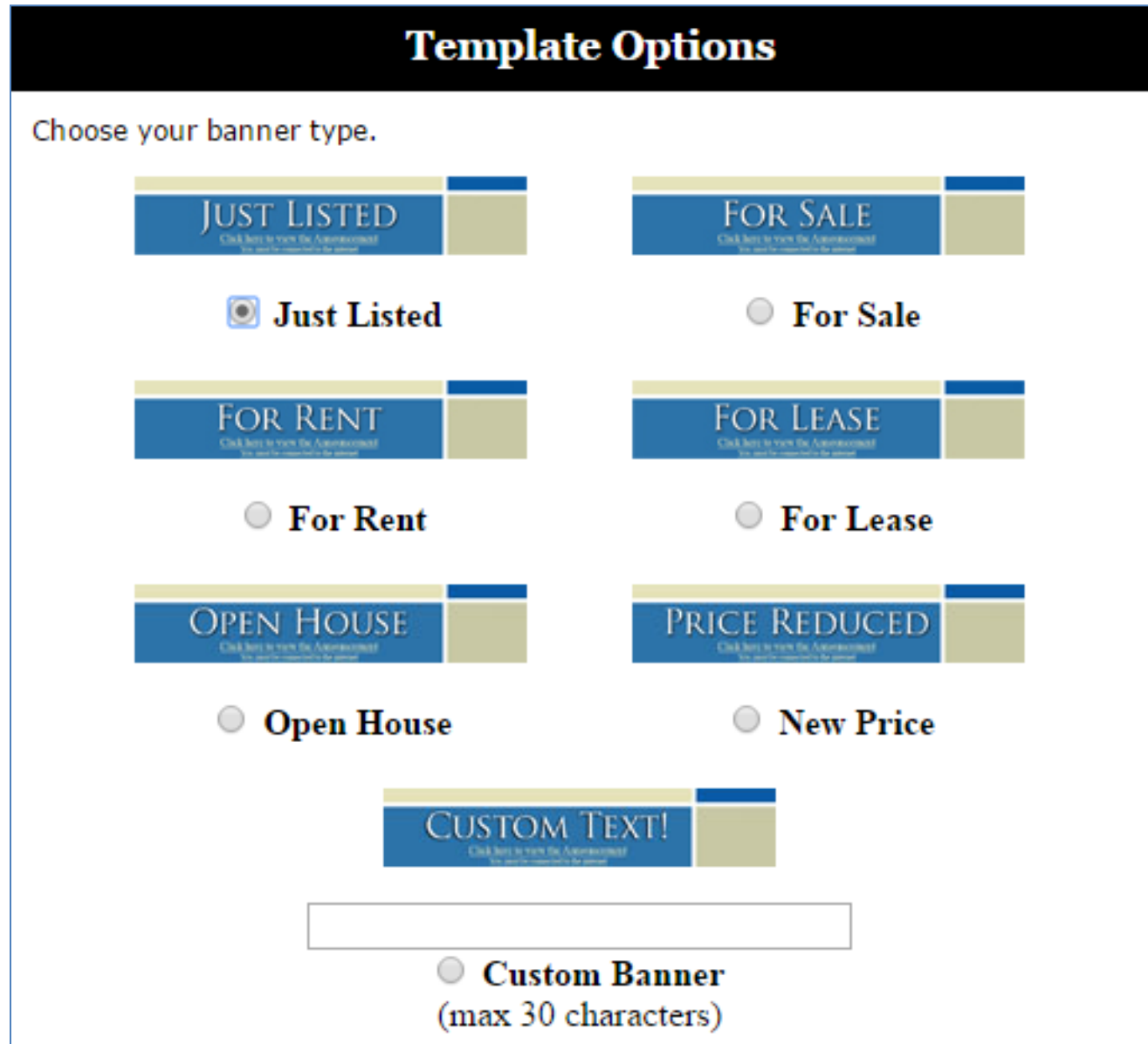

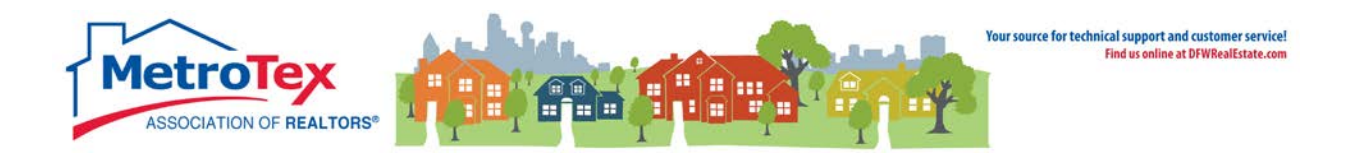

#### Selecting the background color is next.

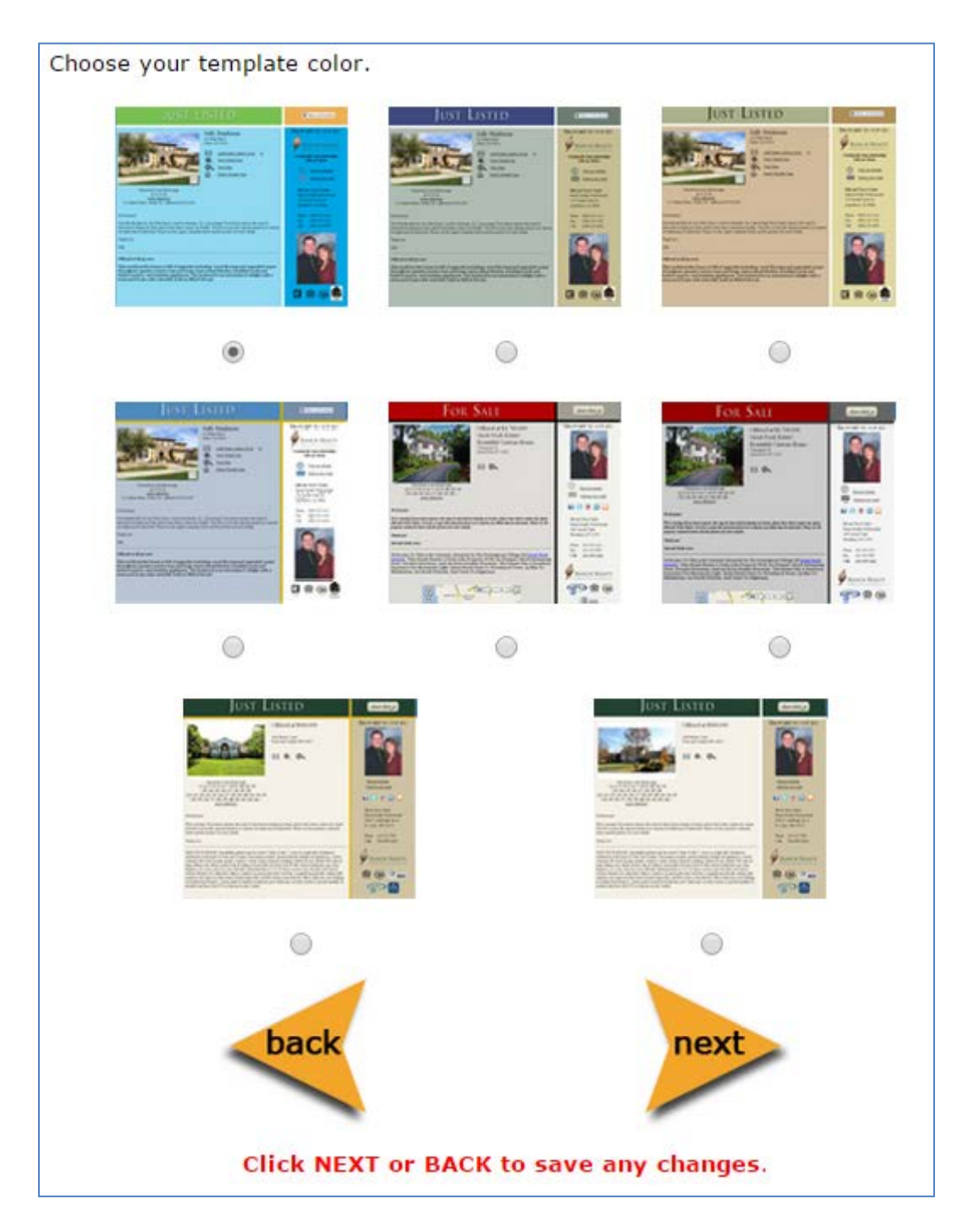

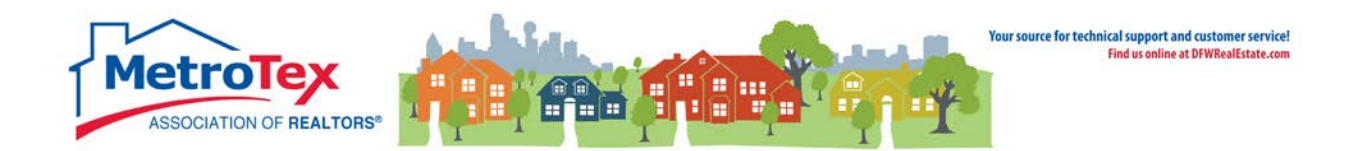

The agent can then choose to **show** or **hide** the price, add a **title** (optional) and add a **virtual tour** link (optional).

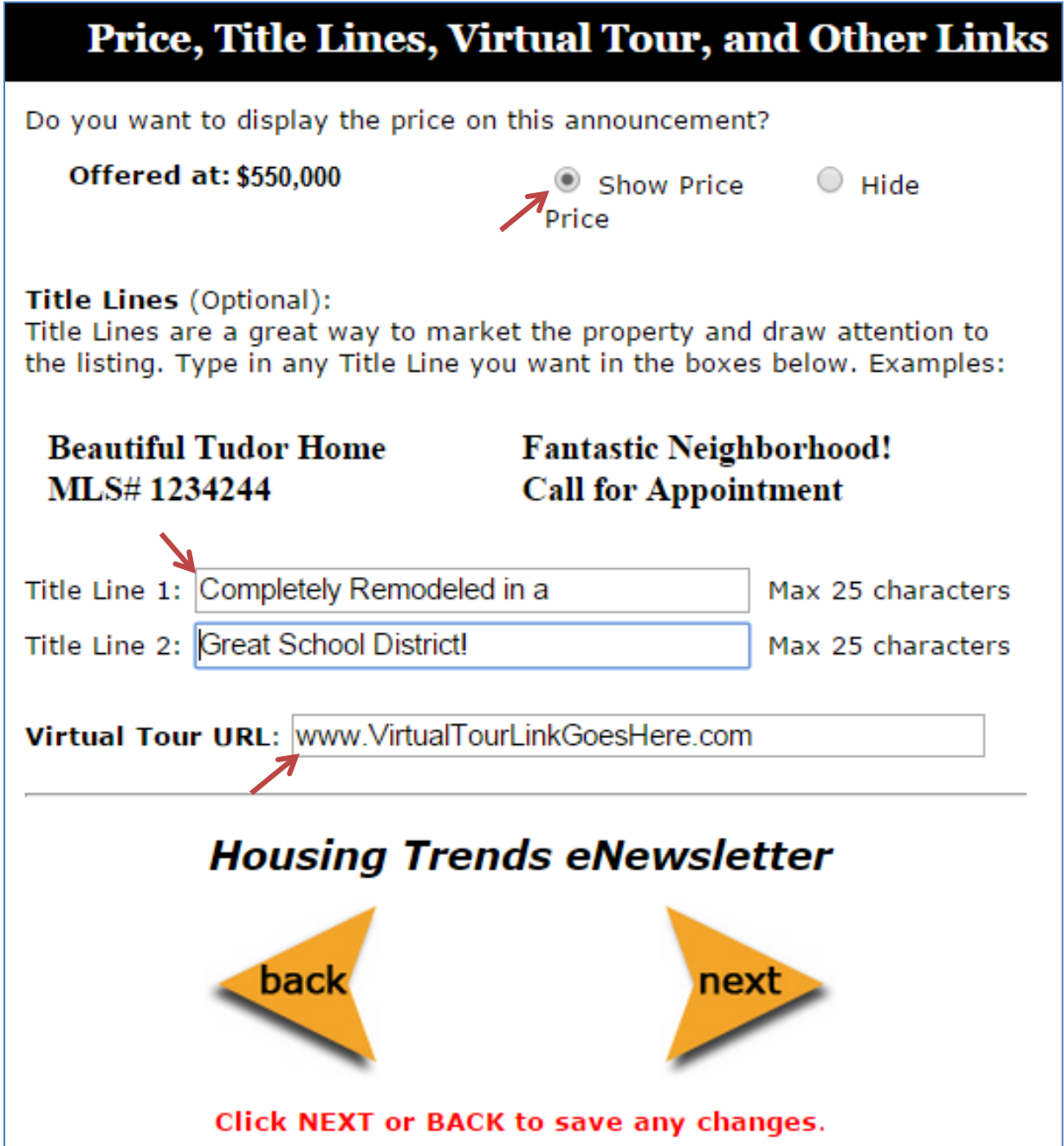

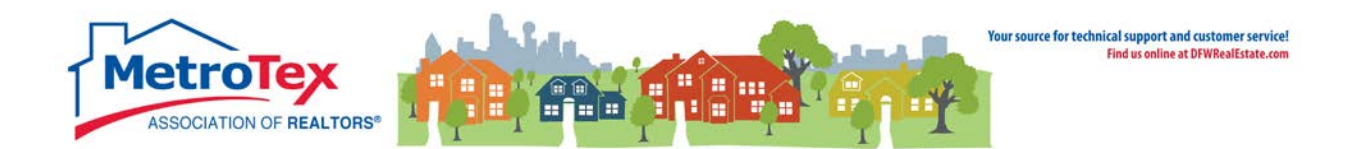

The property description from the MLS can be edited at this point.

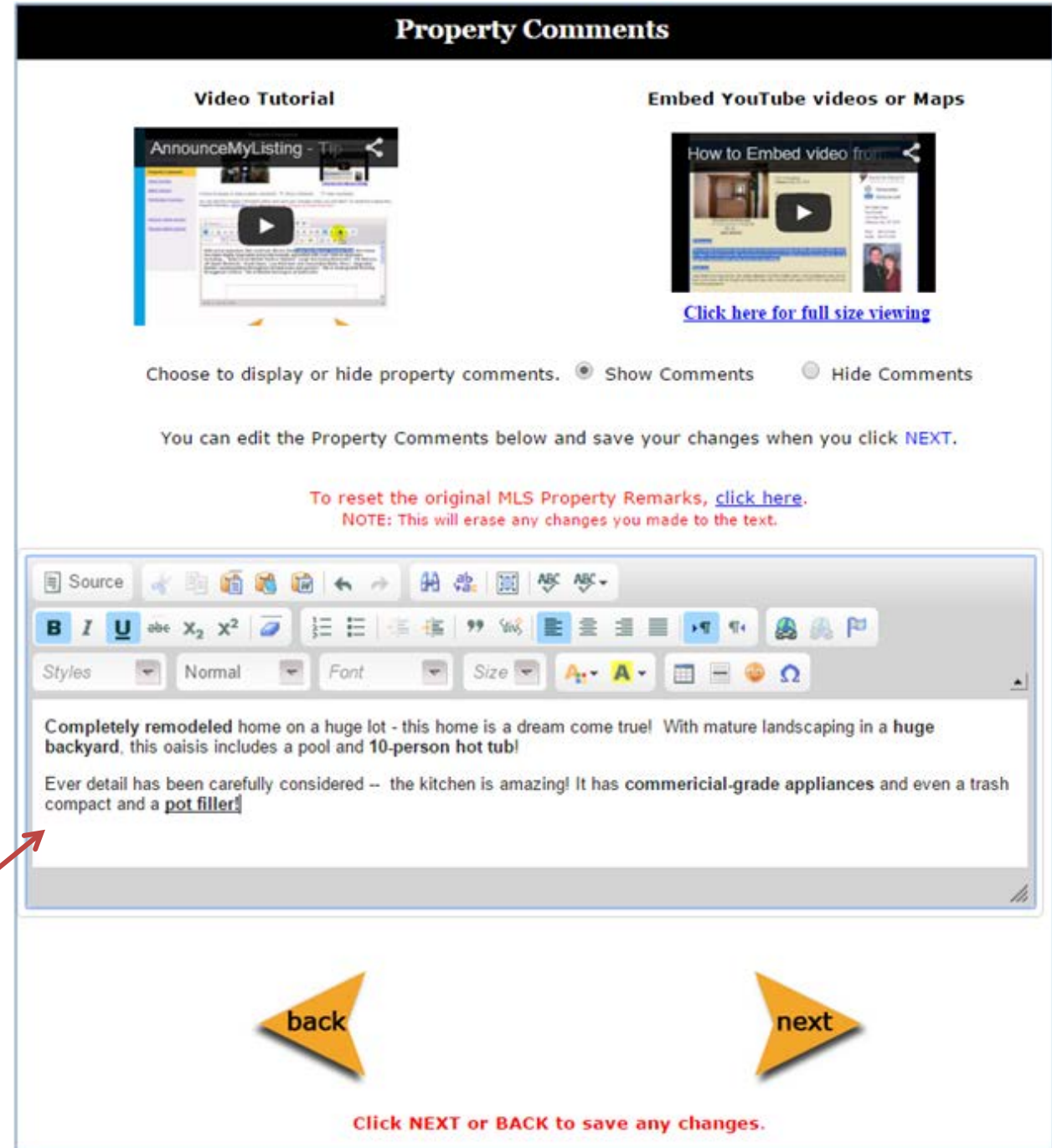

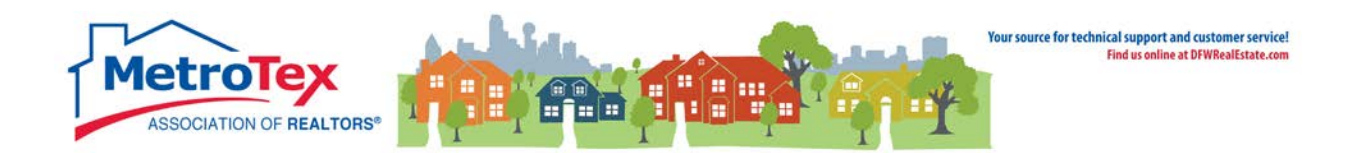

This step creates an email clients can send to their contacts.

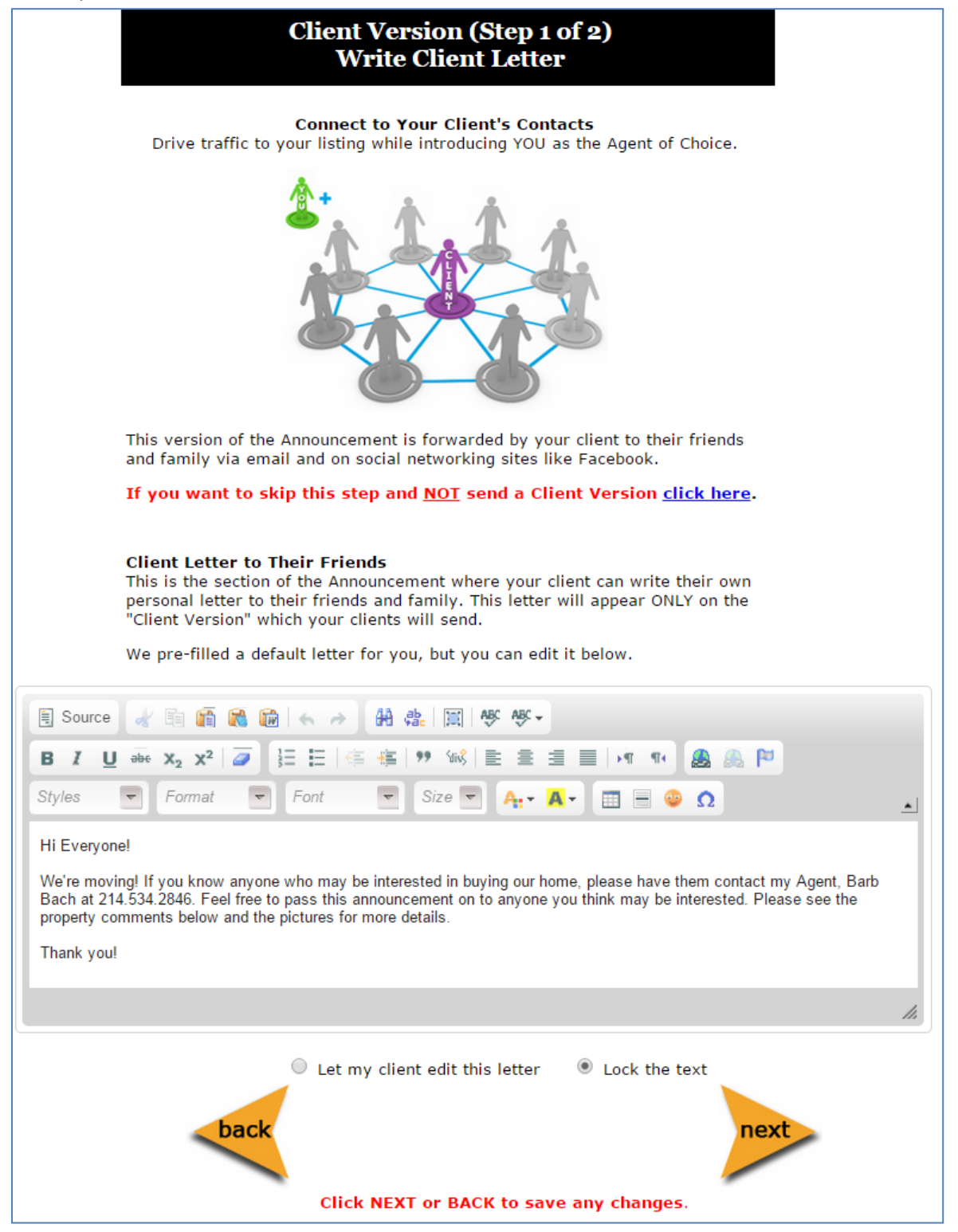

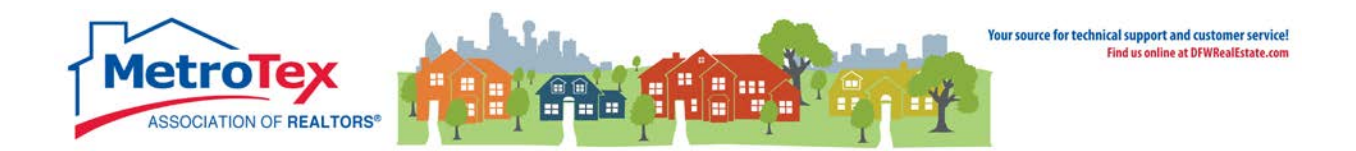

When the client's email address is entered, the system will generate an email to the client to walk him/her through emailing the listing to contacts and posting the listing to social media.

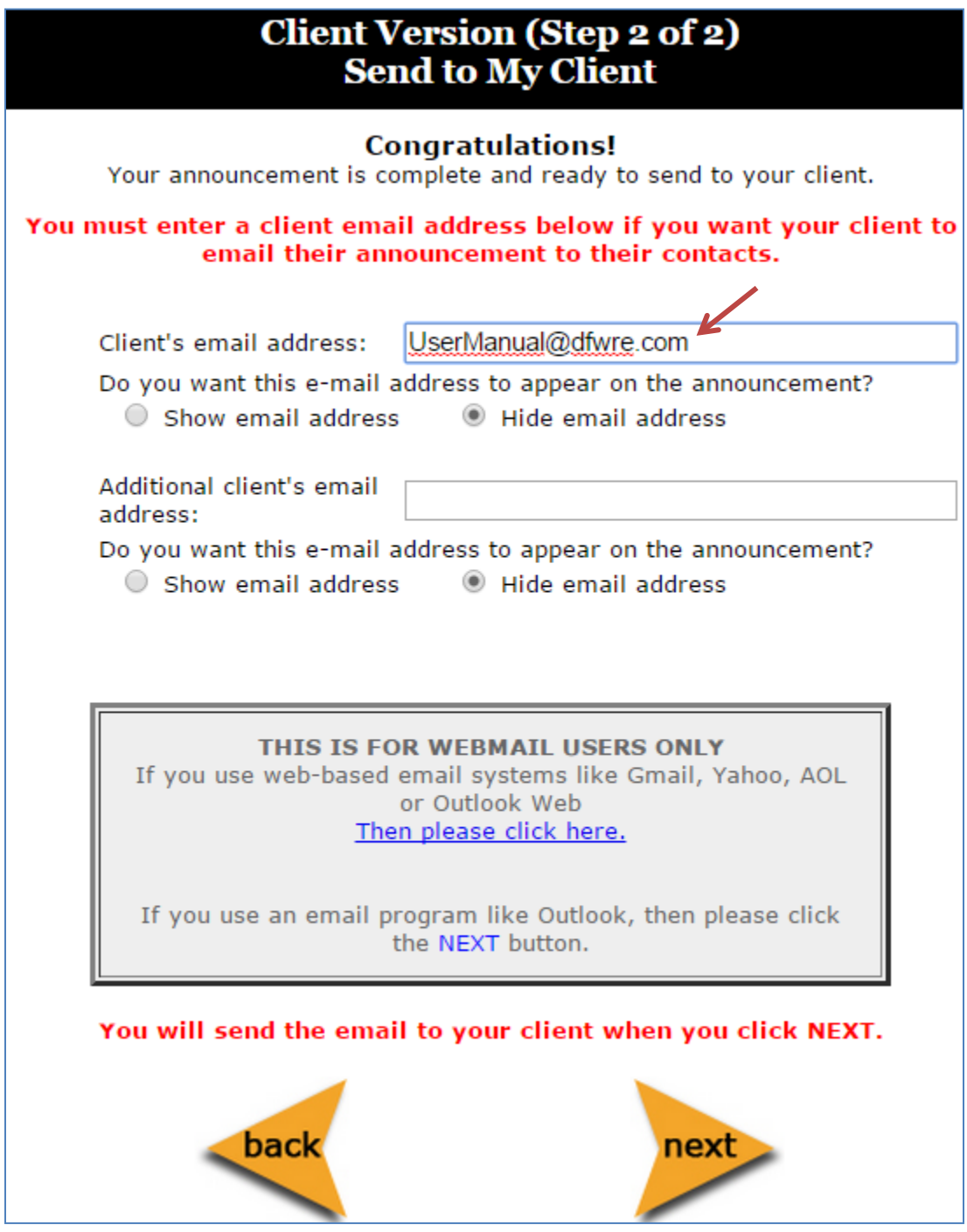

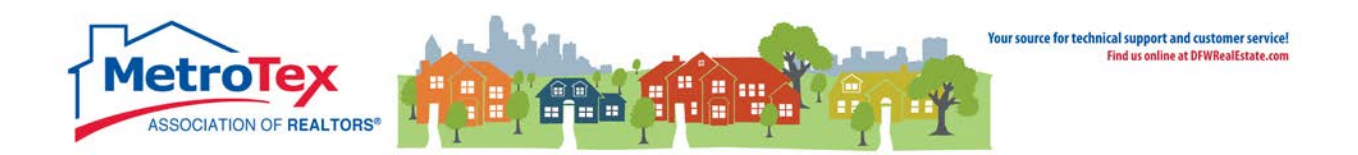

The next step creates an agent version of the letter.

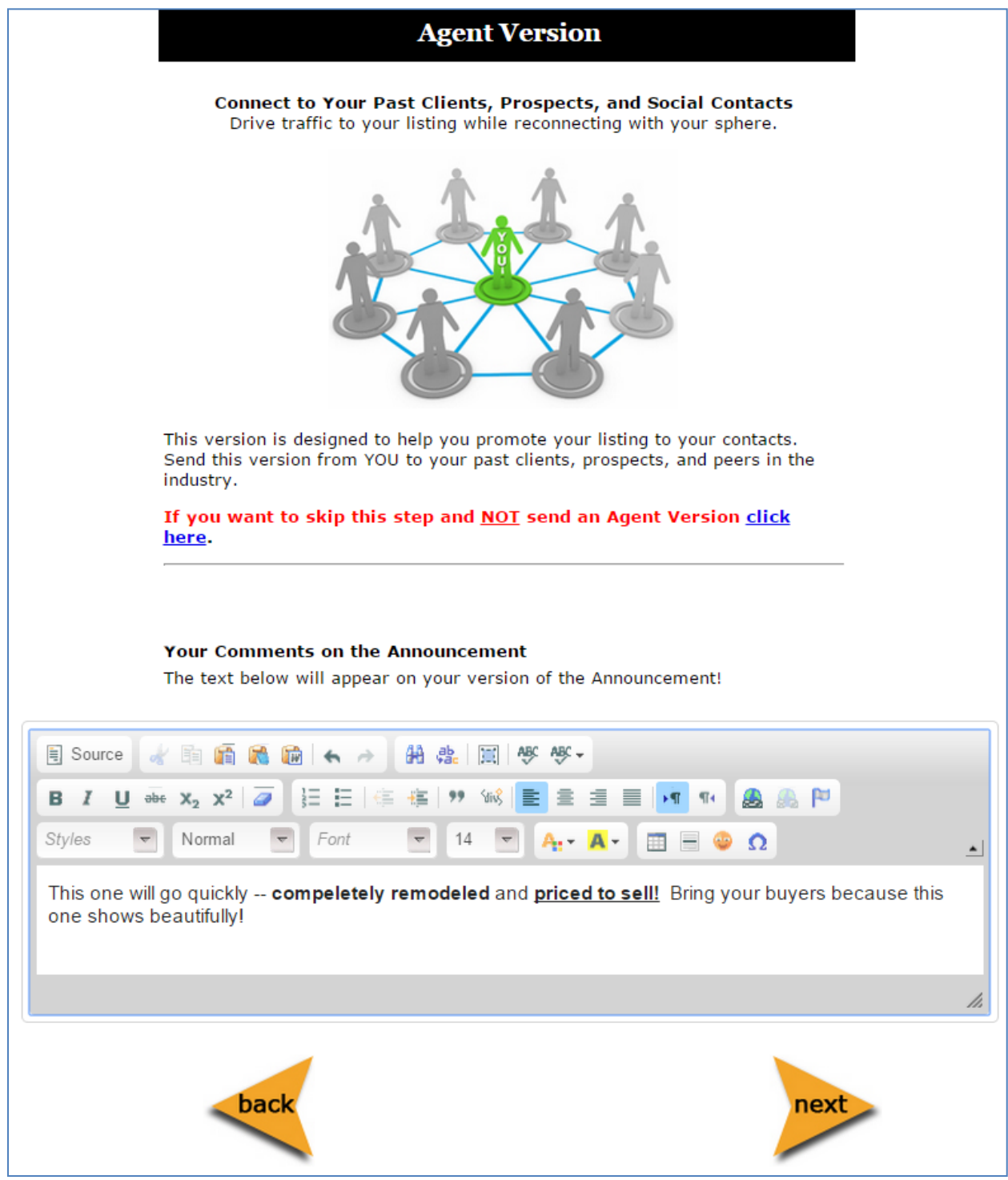

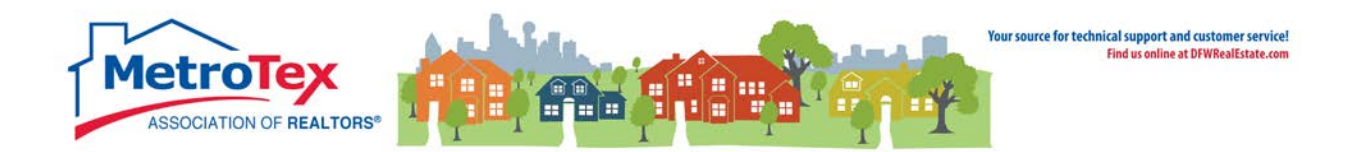

From here, the agent **can preview the announcement** and share it on social media, create **embeddable** versions and share the announcement **via HTML email**.

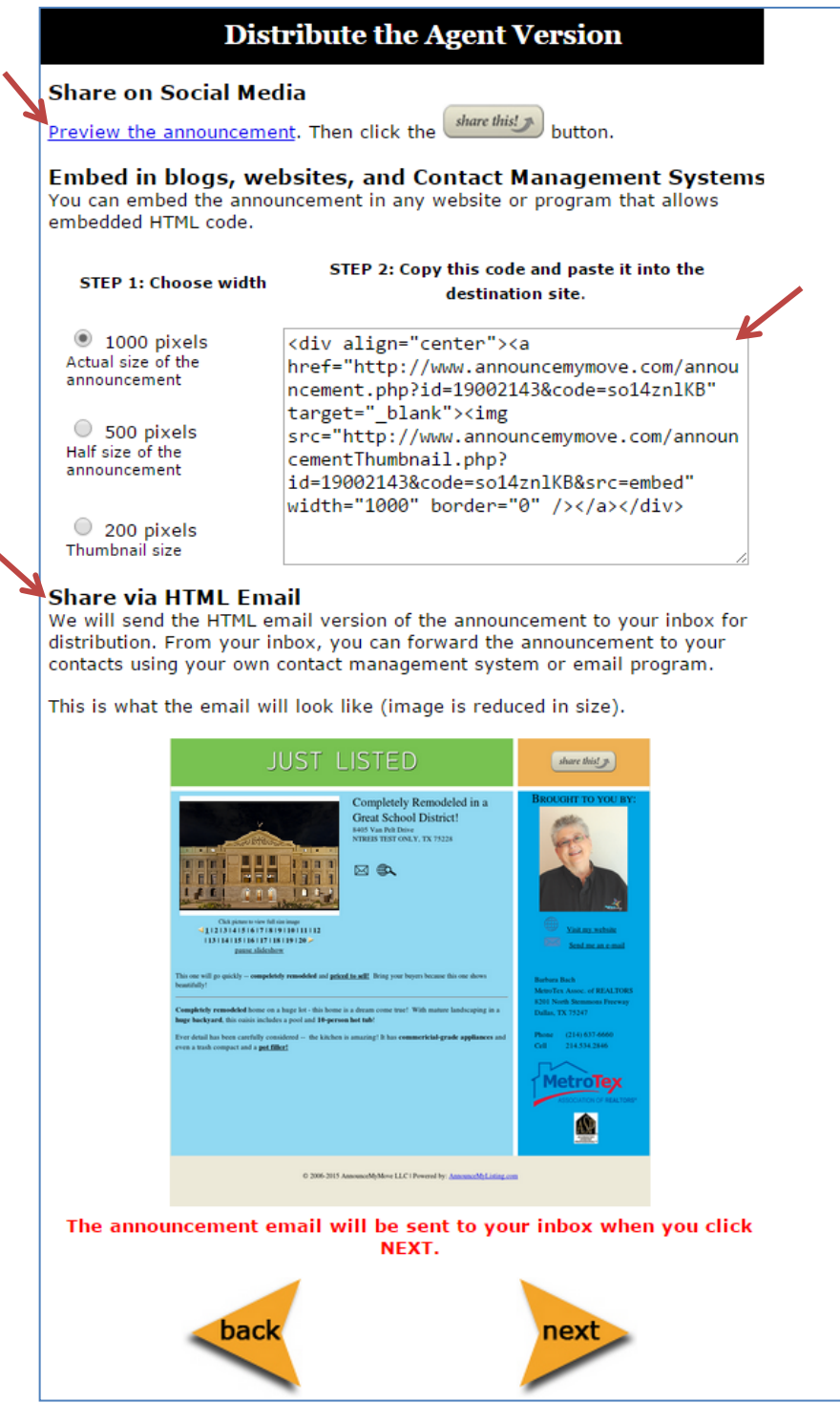

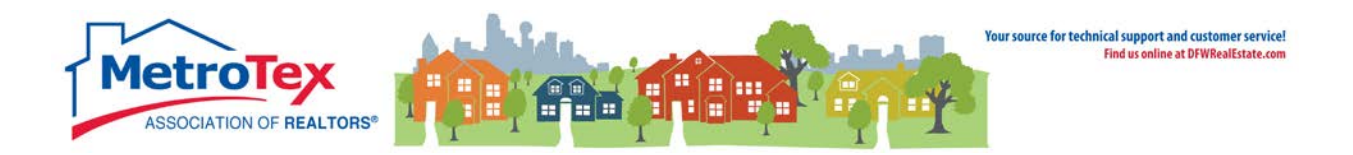

#### Here is a sample of a resulting announcement

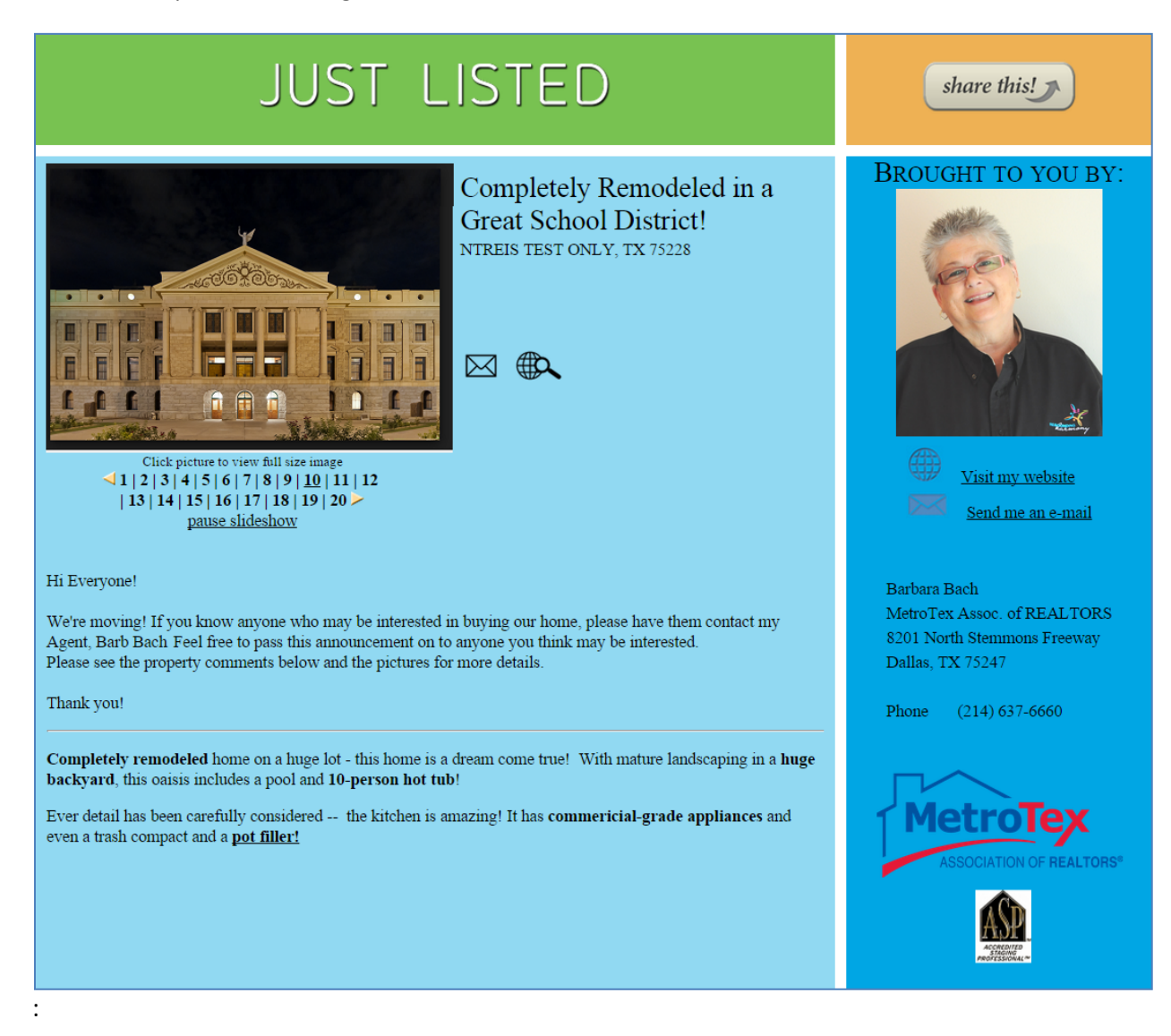

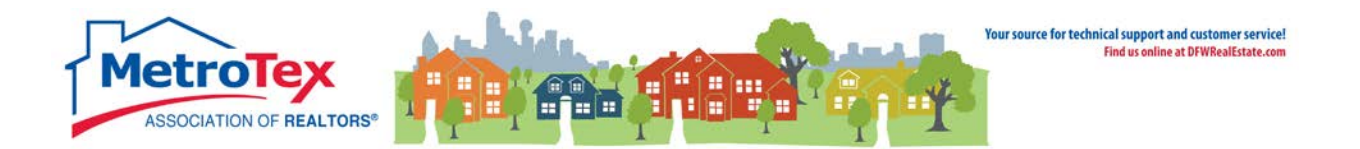

## <span id="page-41-0"></span>**Keyboxes on Listings**

On the bottom right of the Agent Full Report, an agent can assign a keybox on his/her own listing.

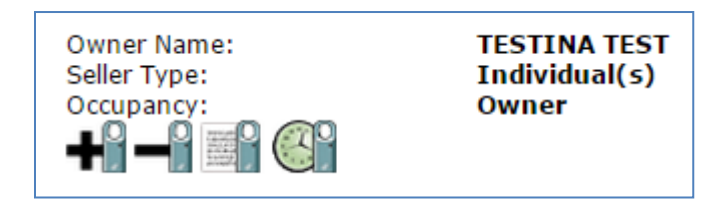

Clicking the plus sign brings up a dialog window.

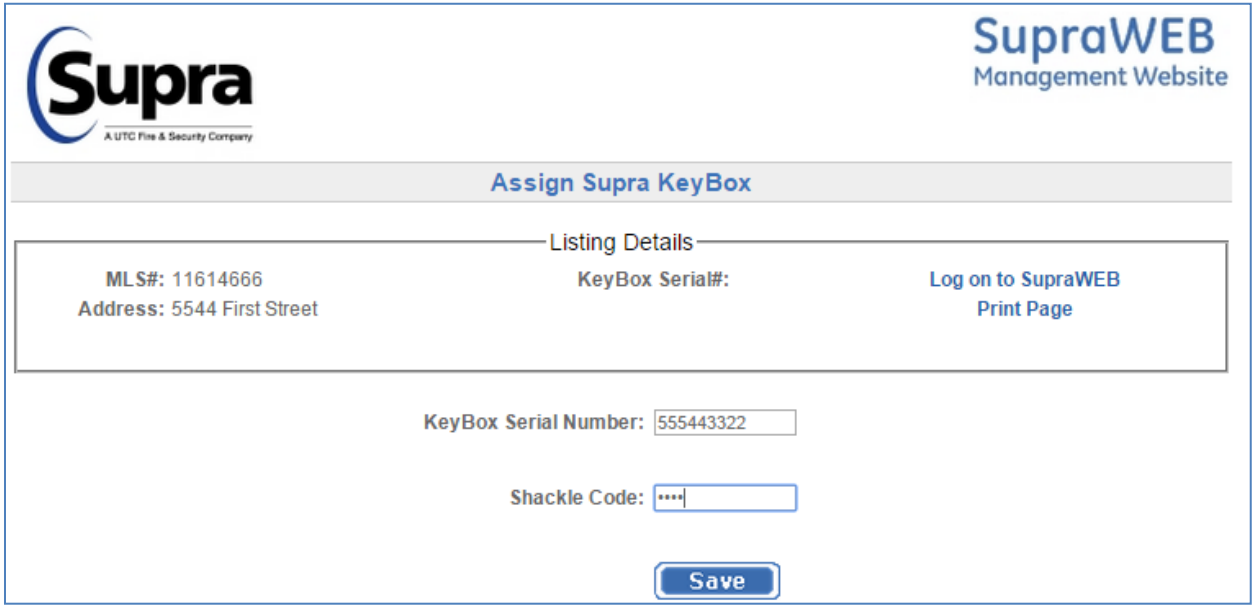

Once a keybox is assigned to a listing, other agents will be able to click on the **View Supra Keybox Settings** icon and see the hours of operation for the keybox.

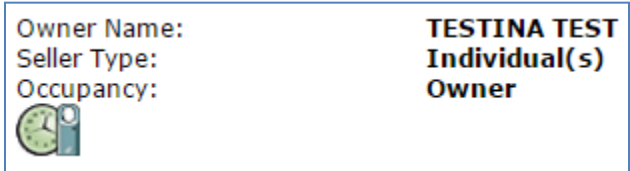

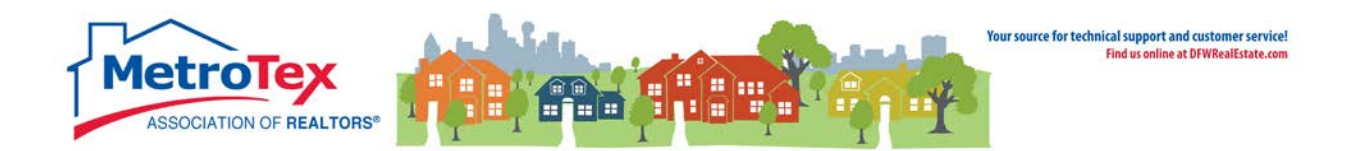

#### The hours of operation for the keybox:

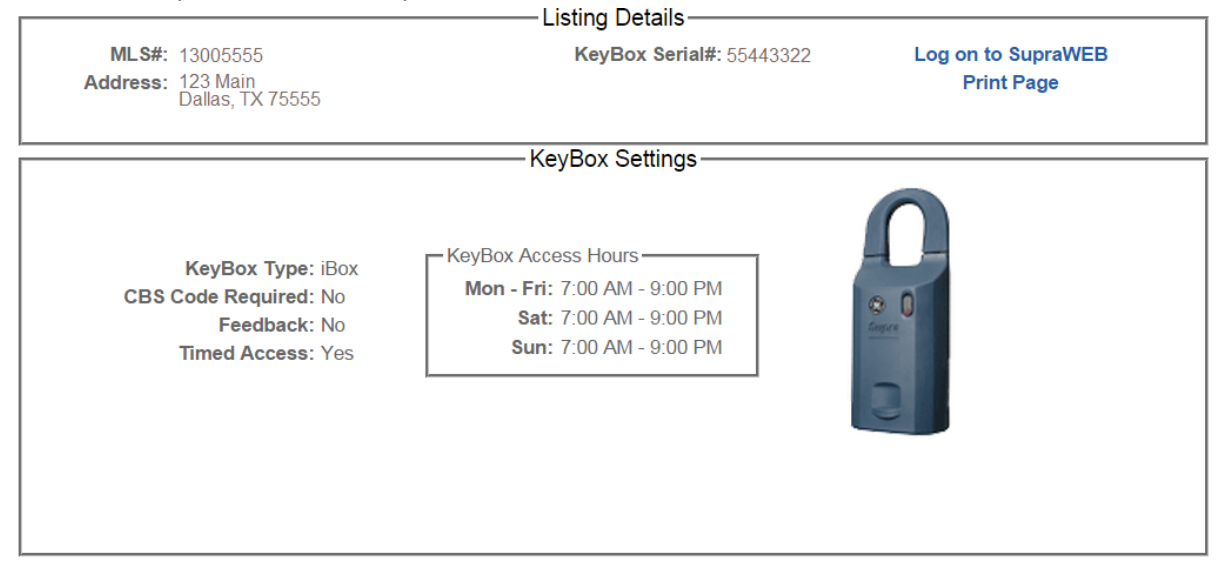

The listing agent will have more options.

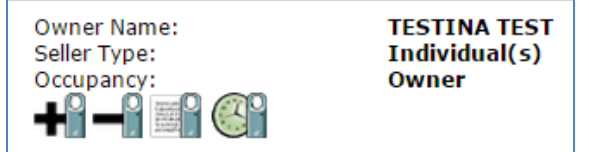

In addition to seeing the keybox hours, the listing agent can also see a list of agents who have opened the box.

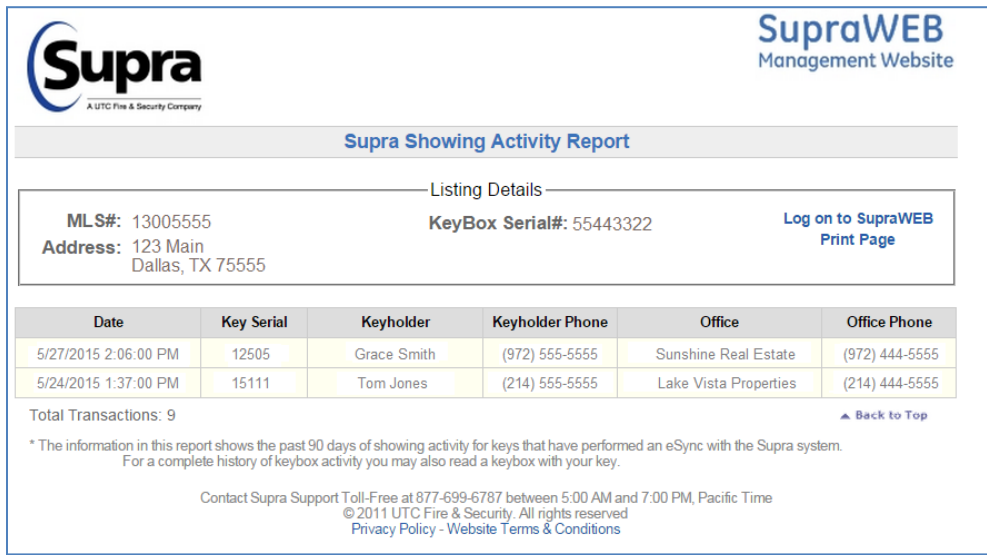

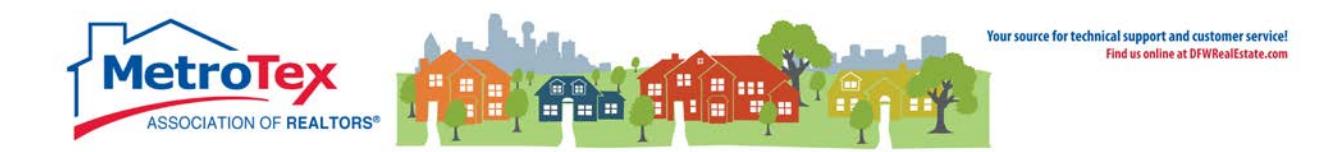

## <span id="page-43-0"></span>**Additional Resources**

#### **Matrix Help**

Throughout the system, the question mark icon indicates available help screens.

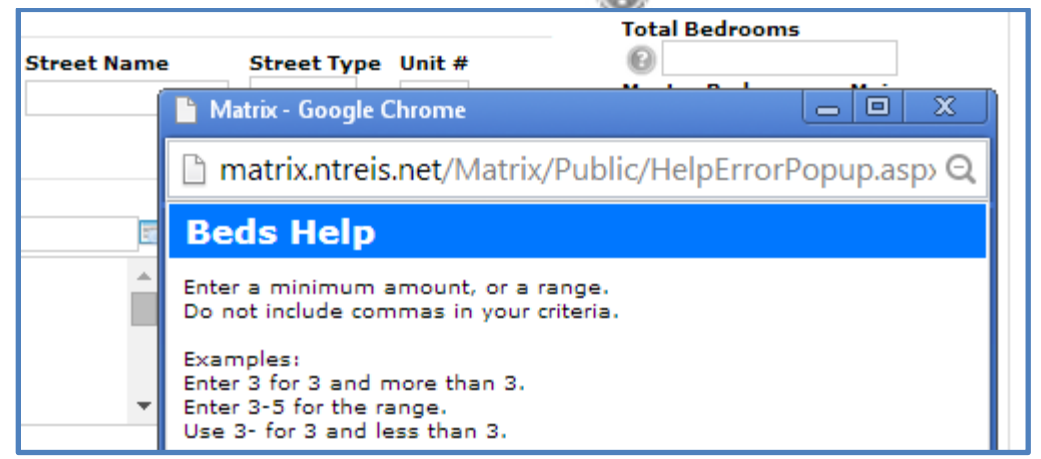

#### **MetroTex Online Support**

Find a wealth of information at the MetroTex Matrix Support page.

**[www.MyMetroTex.com/mls-support](http://www.mymetrotex.com/mls-support)**

The site includes:

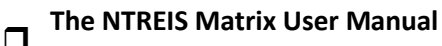

Download the latest version of the User Manual anytime.

# **Video Instruction**<br> **Designed**

Designed to be brief and informative for busy agents, these training videos include concise overviews of different parts of the system and MetroTex Matrix Minute clips for one-minute explanations of frequently used functions.

## **MLS Product Support**

o Find information about all the products MetroTex supports including user manuals, tutorials and helpdesk contact information.

#### **NTREIS After-Hours Support**

Answerlink (Matrix) National Helpdesk: 888-440-3687 Monday - Friday | 7:00 AM - 12:00 AM Saturday - Sunday | 10:00 AM - 10:00 PM